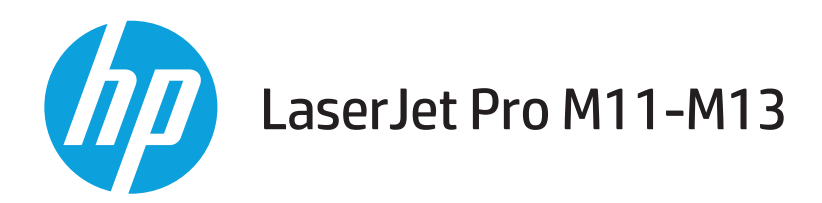

# Felhasználói kézikönyv

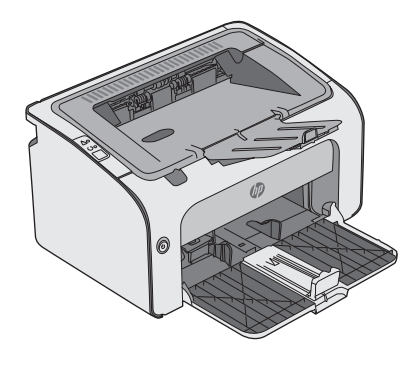

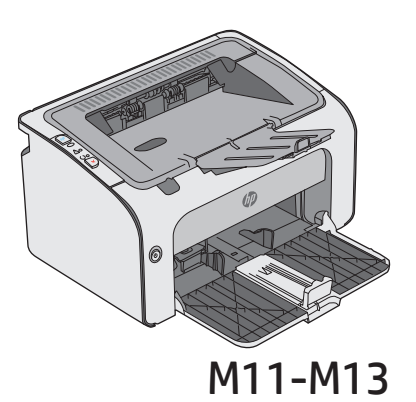

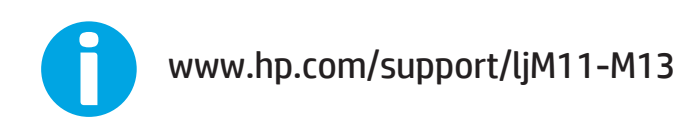

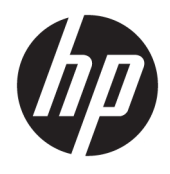

# HP LaserJet Pro M11-M13

Felhasználói kézikönyv

#### **Szerzői jog és licenc**

© Copyright 2016HP Development Company, L.P.

Előzetes írásbeli engedély nélküli reprodukálása, adaptálása vagy fordítása tilos, kivéve ahol ezt a szerzői jogi rendelkezések megengedik.

A jelen kézikönyvben megadott információk előzetes bejelentés nélkül megváltozhatnak.

A HP termékekre és szolgáltatásokra vonatkozó kizárólagos garanciák az adott termékhez és szolgáltatáshoz mellékelt garancianyilatkozatokban találhatók. Az ebben az útmutatóban foglaltak nem tekinthetők további garanciavállalásnak. A HP nem vállal felelősséget a jelen útmutatóban előforduló műszaki vagy szerkesztési hibákért, illetve kihagyásokért.

Edition 2, 10/2016

#### **Védjegyek**

Az Adobe ® , az Adobe Photoshop ® , az Acrobat ® és a PostScript ® az Adobe Systems Incorporated védjegye.

Az Apple és az Apple embléma az Apple, Inc. Egyesült Államokban és más országokban/ térségekben bejegyzett védjegye.

Az OS X az Apple Inc. Egyesült Államokban és más országokban/térségekben bejegyzett védjegye.

A Microsoft®, a Windows®, a Windows® XP és a Windows Vista® a Microsoft Corporation Egyesült Államokban bejegyzett védjegye.

# **Tartalomjegyzék**

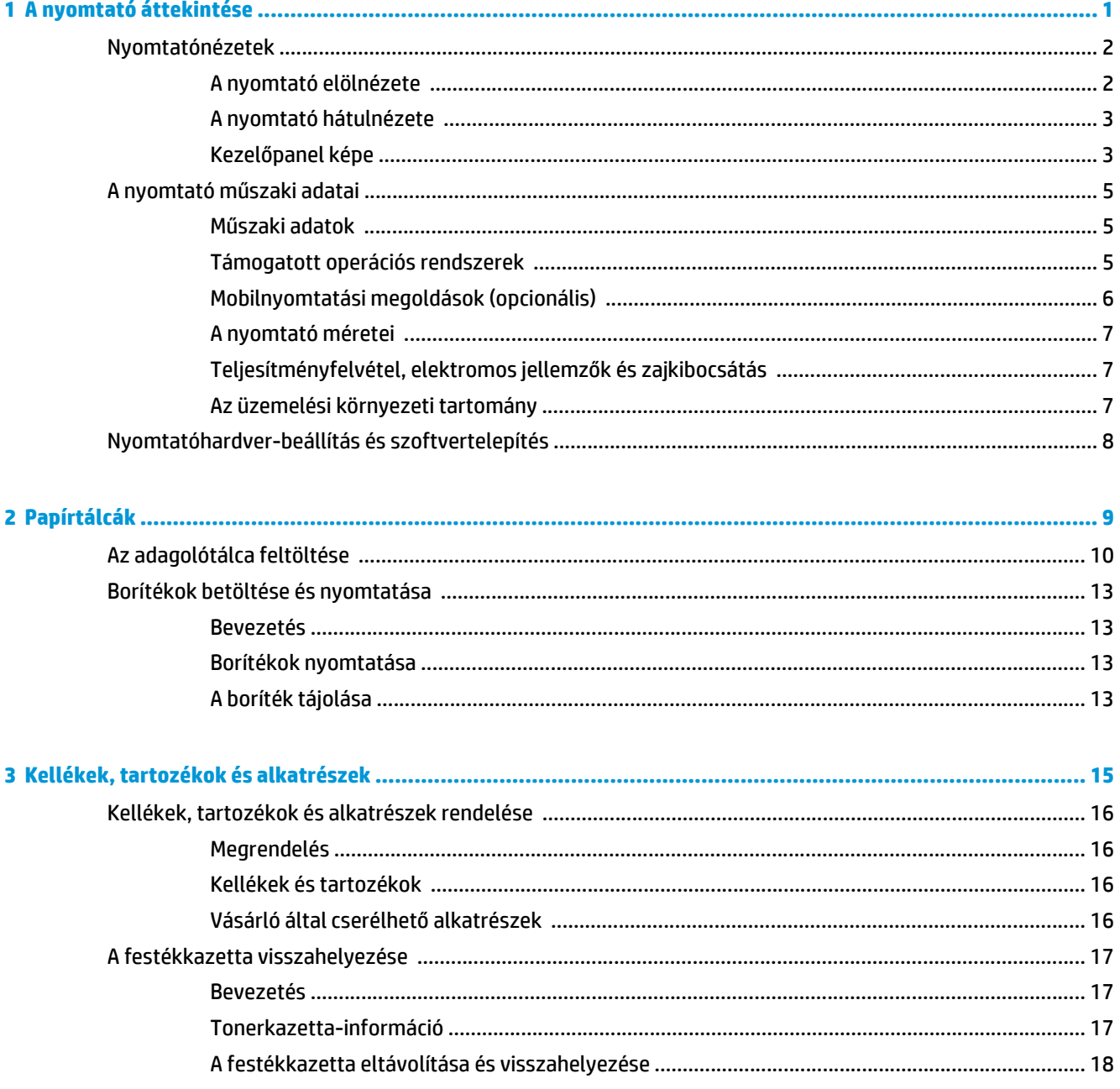

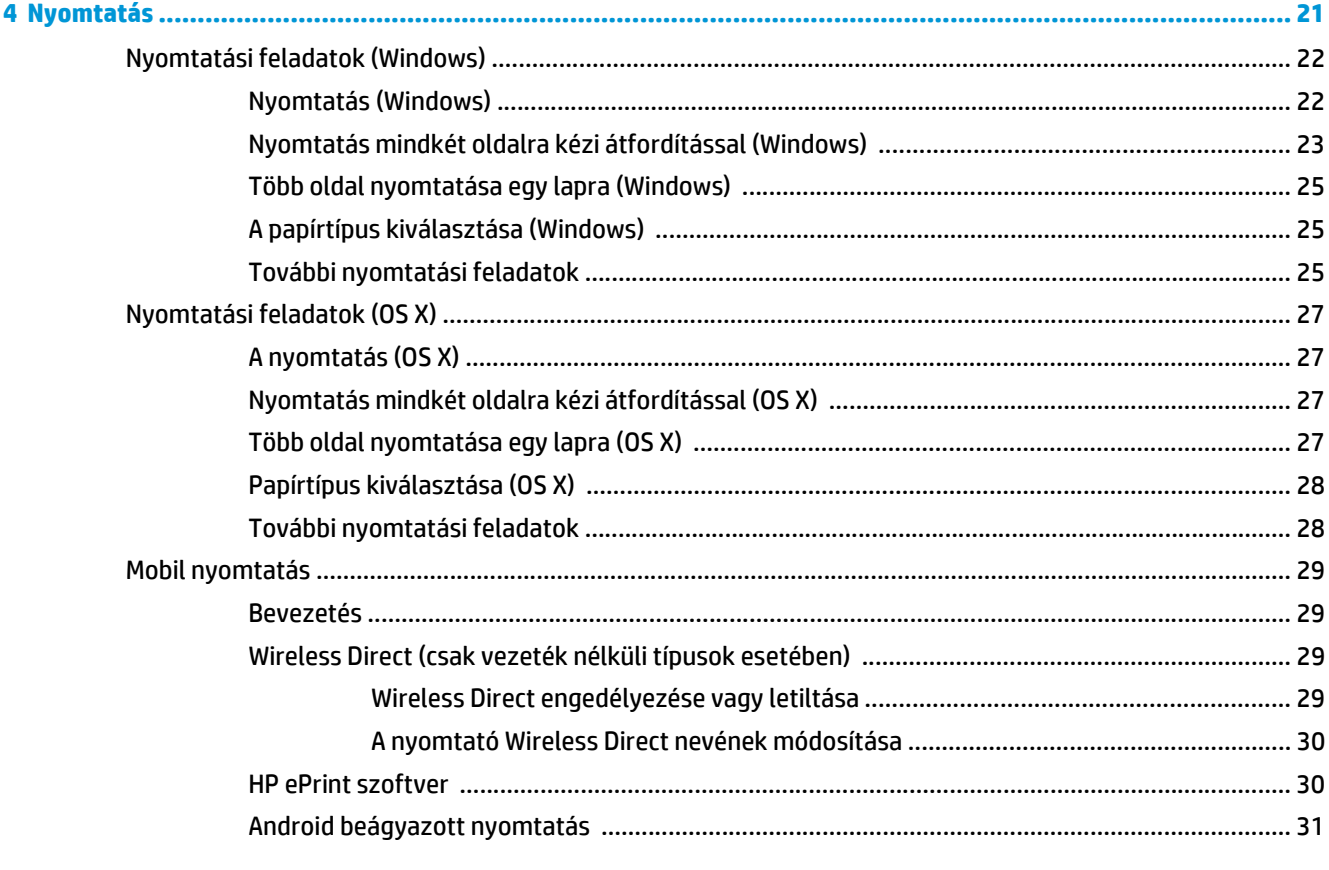

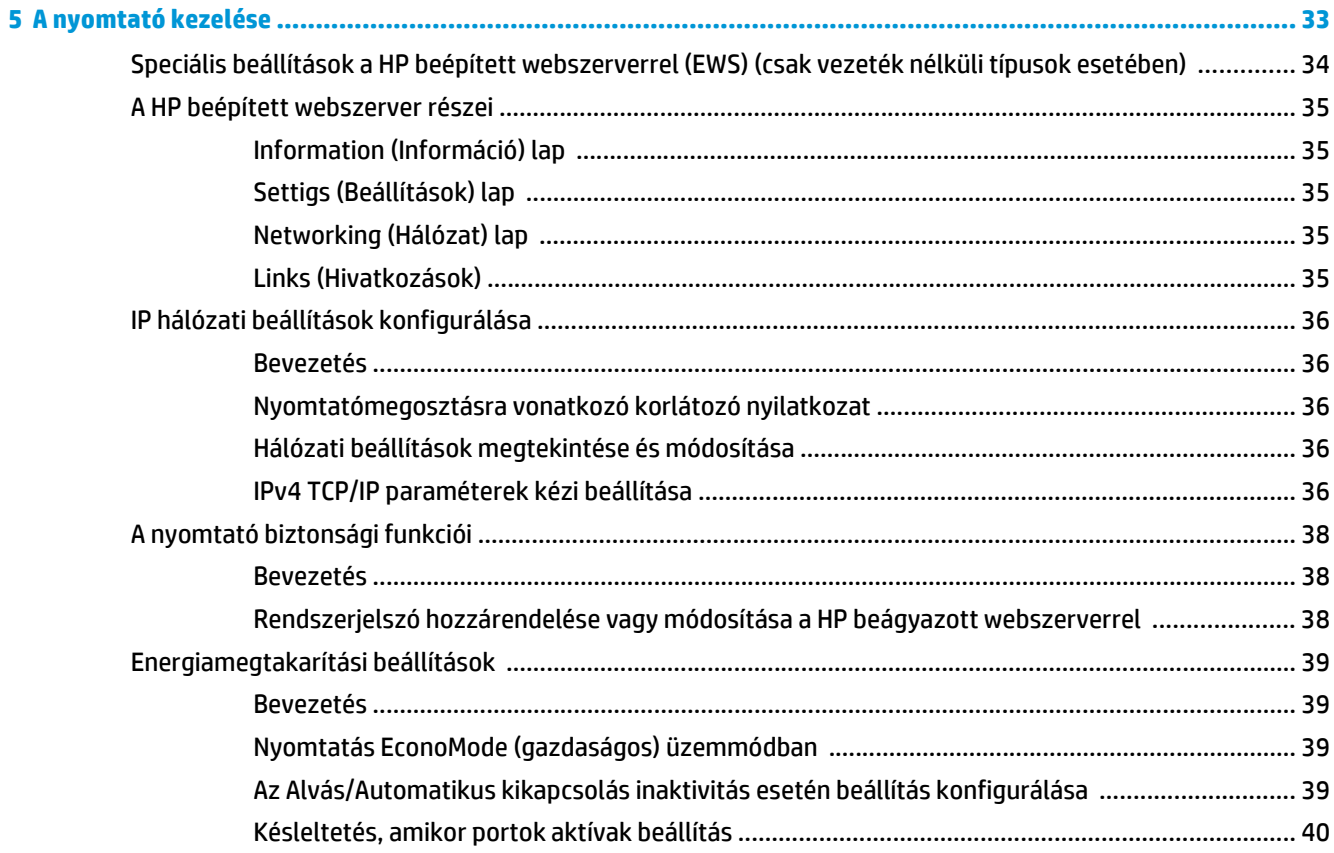

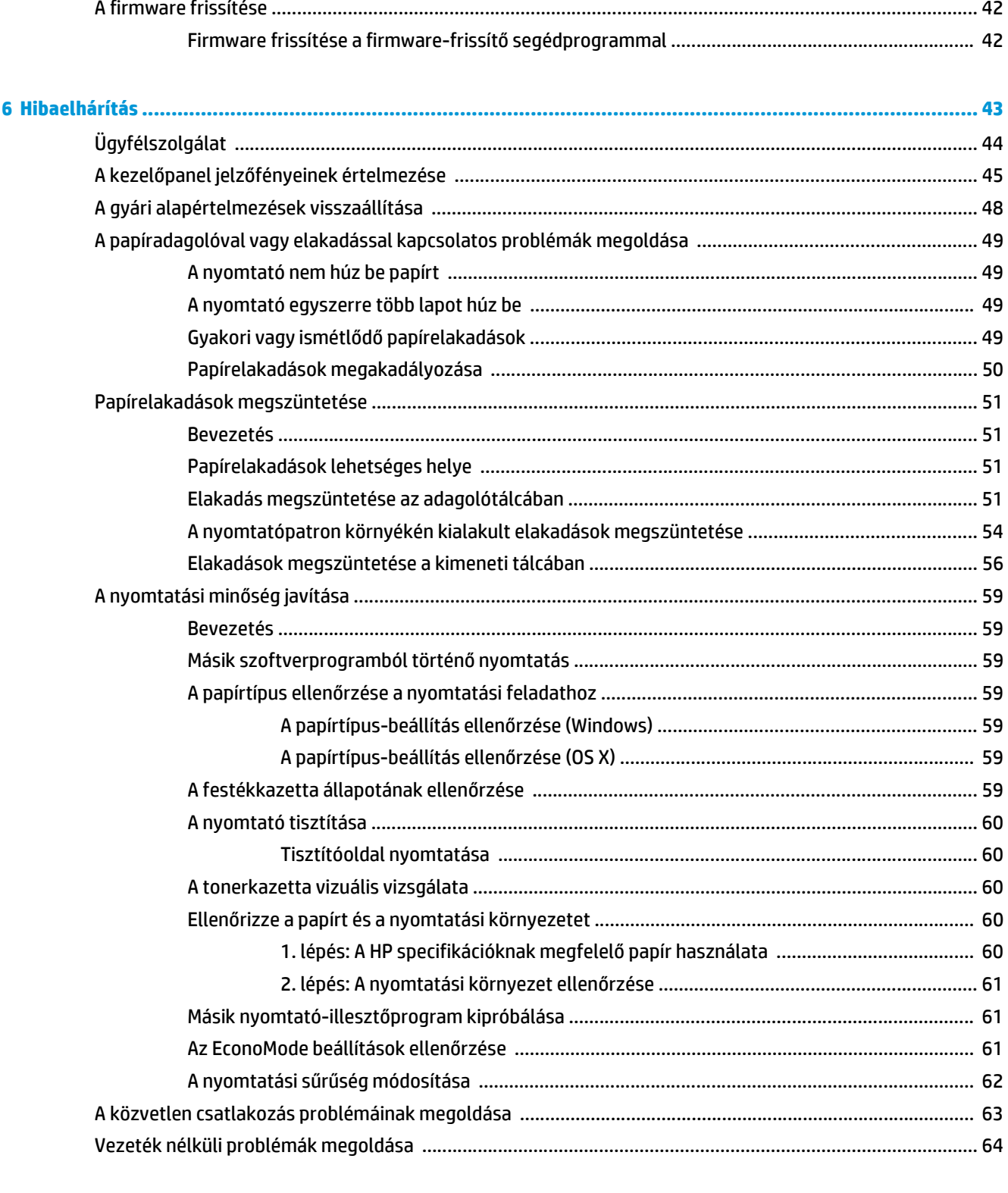

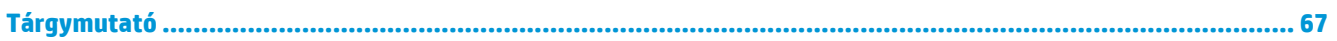

# <span id="page-8-0"></span>**1 A nyomtató áttekintése**

- [Nyomtatónézetek](#page-9-0)
- [A nyomtató m](#page-12-0)űszaki adatai
- [Nyomtatóhardver-beállítás és szoftvertelepítés](#page-15-0)

### **További tudnivalók:**

Az alábbi információk a megjelenés idején helyesek voltak. A legfrissebb információkat lásd: [www.hp.com/](http://www.hp.com/support/ljm11-m13) [support/ljm11-m13](http://www.hp.com/support/ljm11-m13).

A HP mindenre kiterjedő nyomtatósúgója az alábbi információkat tartalmazza:

- Telepítés és konfigurálás
- Tanulás és használat
- **Hibaelhárítás**
- Szoftver- és firmware-frissítések letöltése
- Csatlakozás a támogatási fórumokhoz
- Garanciális és szabályzati információk keresése

# <span id="page-9-0"></span>**Nyomtatónézetek**

### **A nyomtató elölnézete**

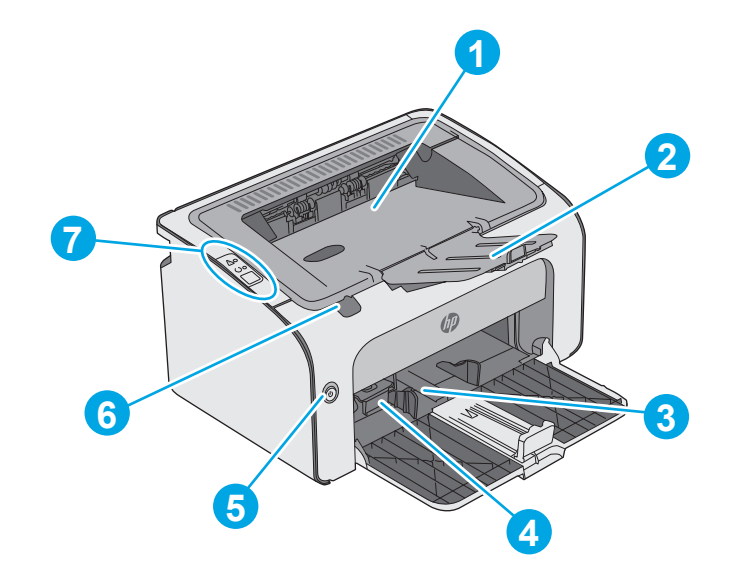

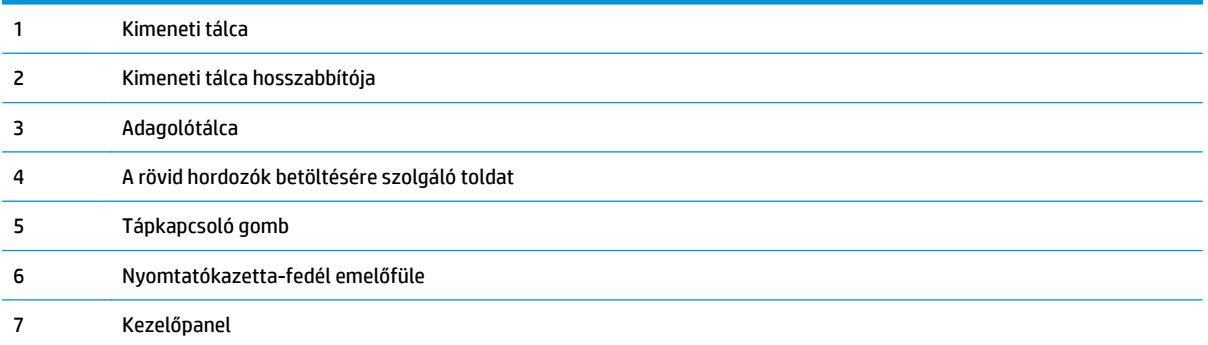

### <span id="page-10-0"></span>**A nyomtató hátulnézete**

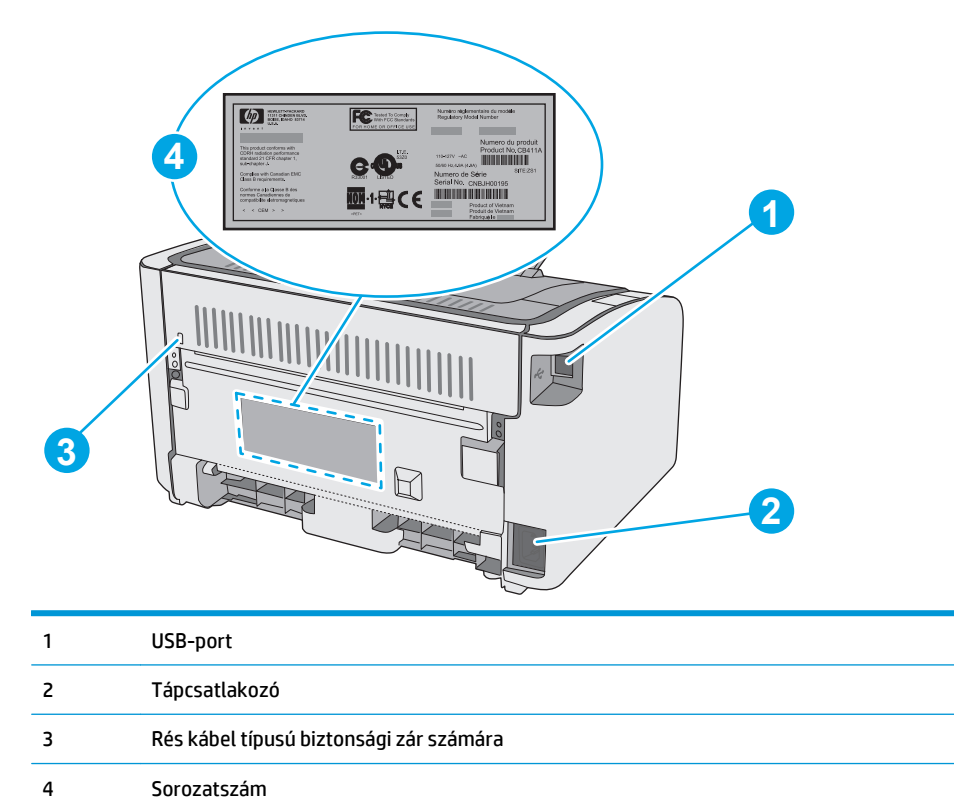

### **Kezelőpanel képe**

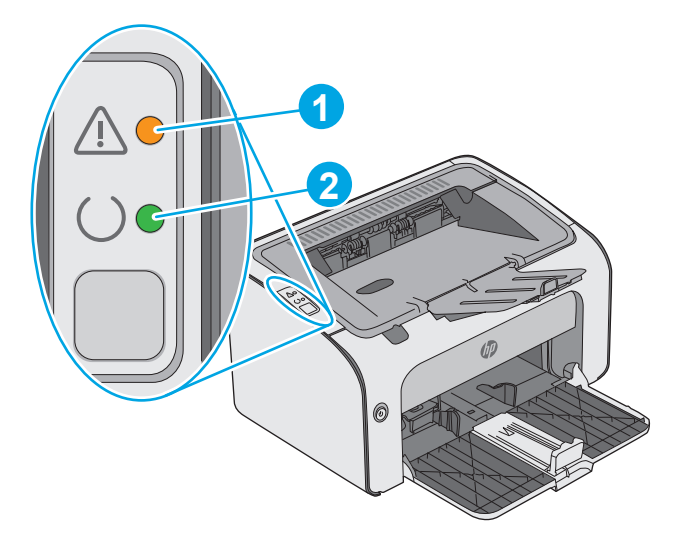

### **1-1. táblázat: HP LaserJet Pro M12a (alaptípus)**

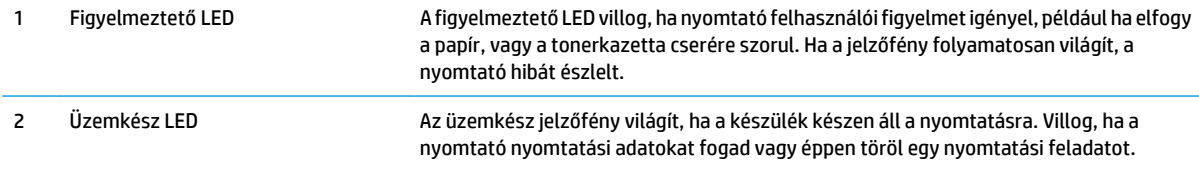

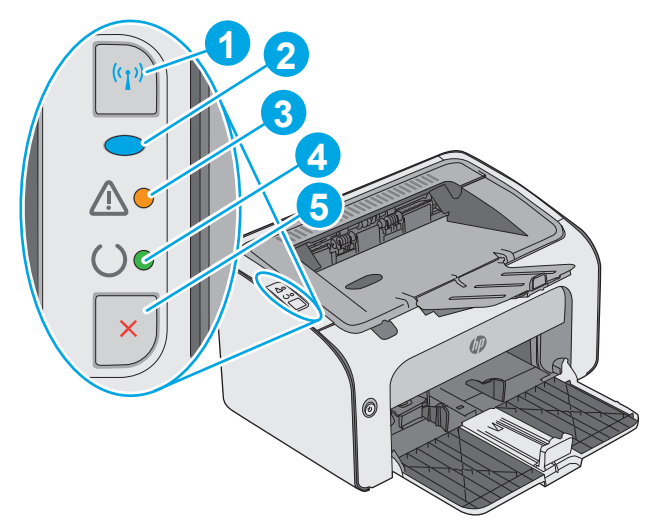

### **1-2. táblázat: HP LaserJet Pro M12w (vezeték nélküli típusok)**

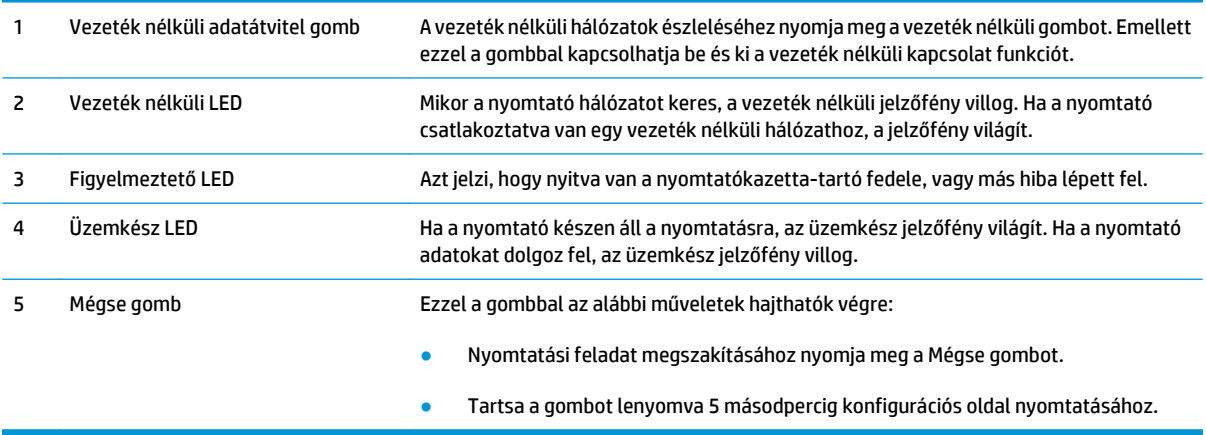

# <span id="page-12-0"></span>**A nyomtató műszaki adatai**

**FONTOS:** Az alábbi jellemzők a közzététel idején helyesek voltak, de azok módosulhatnak. A naprakész információkat lásd: [www.hp.com/support/ljm11-m13](http://www.hp.com/support/ljm11-m13) .

- Műszaki adatok
- Támogatott operációs rendszerek
- [Mobilnyomtatási megoldások \(opcionális\)](#page-13-0)
- [A nyomtató méretei](#page-14-0)
- [Teljesítményfelvétel, elektromos jellemz](#page-14-0)ők és zajkibocsátás
- [Az üzemelési környezeti tartomány](#page-14-0)

### **Műszaki adatok**

Az aktuális információkat lásd: [www.hp.com/support/ljm11-m13](http://www.hp.com/support/ljm11-m13) .

### **Támogatott operációs rendszerek**

Az alábbi információk a nyomtatóspecifikus Windows PCLmS és OS X nyomtató-illesztőprogramokra vonatkoznak.

**Windows:**A HP szoftvertelepítő a PCLmS illesztőprogramot telepíti a Windows operációs rendszertől függően, illetve a teljes szoftvertelepítő használatakor opcionális szoftver telepítésére is sor kerül. További tudnivalókat a szoftvertelepítési megjegyzésekben talál.

**OS X:**A nyomtató Mac gépekkel is használható. Töltse le a HP Easy Start programot az [123.hp.comv](http://123.hp.com)agy a Nyomtatás-támogatási oldalról, majd a HP Easy Start segítségével telepítse a HP nyomtató-illesztőprogramot és segédprogramot. A HP Easy Start nem része a dobozban található CD-nek.

- **1.** Keresse fel az [123.hp.com](http://123.hp.com)webhelyet.
- **2.** Kövesse a nyomtatószoftver letöltésére szolgáló lépéseket.

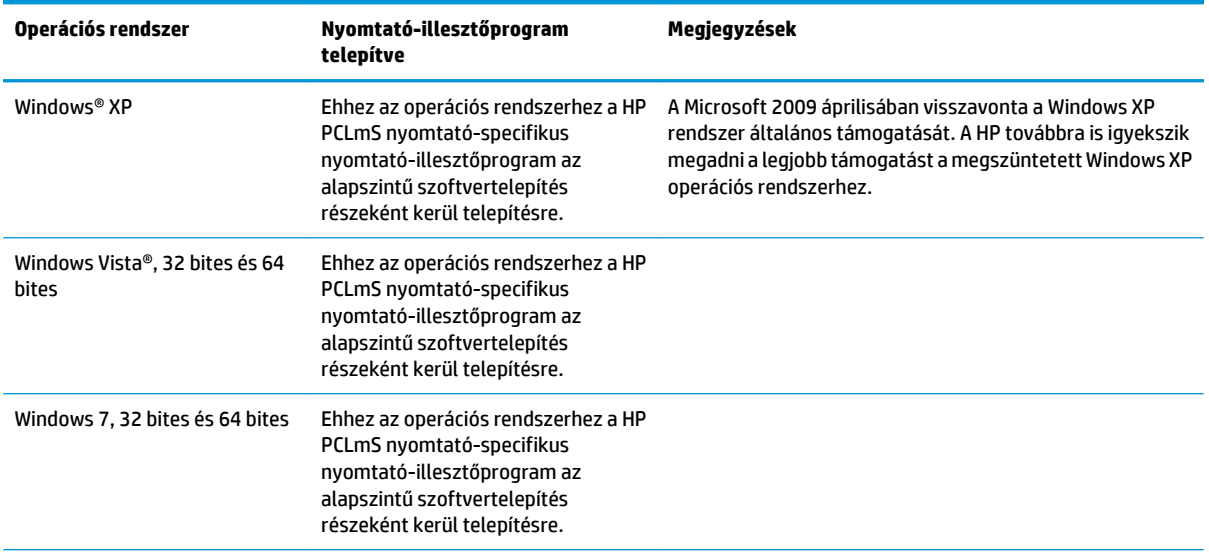

<span id="page-13-0"></span>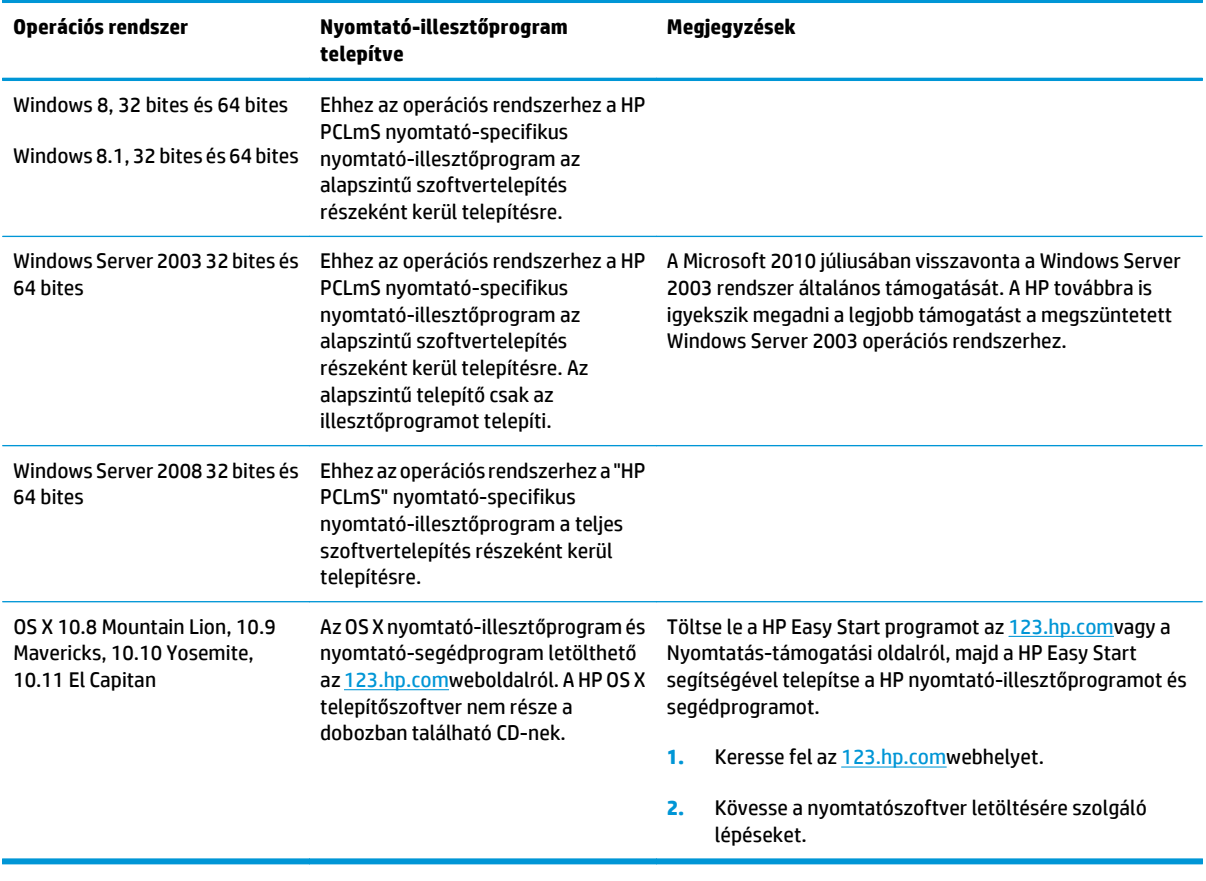

**MEGJEGYZÉS:** A támogatott operációs rendszerek aktuális listájának megtekintéséhez látogasson el a [www.hp.com/support/ljm11-m13](http://www.hp.com/support/ljm11-m13) címre, ahol a HP teljes körű támogatást nyújt nyomtatójához.

### **Mobilnyomtatási megoldások (opcionális)**

A nyomtató az alábbi szoftvert támogatja a mobilnyomtatáshoz:

- HP ePrint szoftver
- HP ePrint e-mailen keresztül (engedélyezni kell hozzá a HP webes szolgáltatásokat, valamint a nyomtatót regisztrálni kell a HP Connected szolgáltatásra)
- Android nyomtatás

### <span id="page-14-0"></span>**A nyomtató méretei**

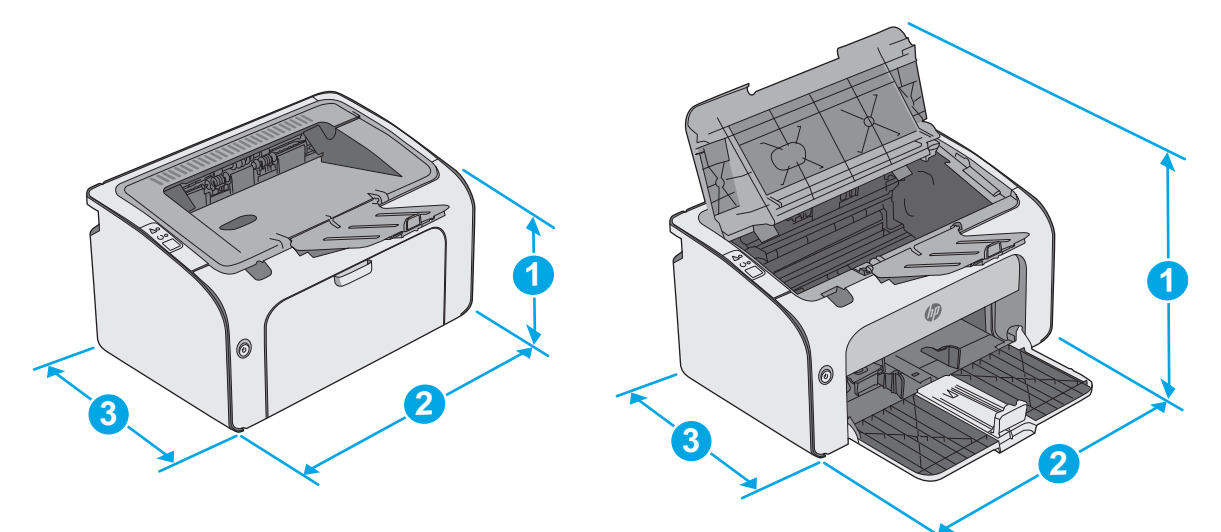

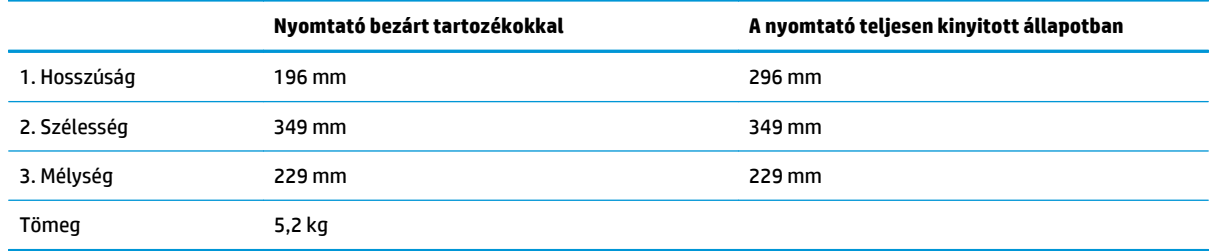

### **Teljesítményfelvétel, elektromos jellemzők és zajkibocsátás**

Az aktuális információkért lásd: [www.hp.com/support/ljm11-m13](http://www.hp.com/support/ljm11-m13) .

**VIGYÁZAT!** A hálózati feszültséggel szembeni követelmények annak az országnak/térségnek felelnek meg, ahol a nyomtató forgalomba kerül. Ne változtassa meg az üzemi feszültséget. Ez árt a nyomtatónak, és érvényteleníti a nyomtatóra vonatkozó garanciát.

### **Az üzemelési környezeti tartomány**

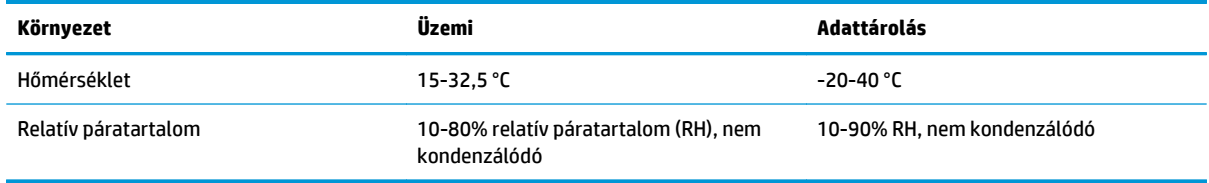

### <span id="page-15-0"></span>**Nyomtatóhardver-beállítás és szoftvertelepítés**

Az alapvető üzembe helyezési utasításokért olvassa el a beállítási útmutatót és az Első lépések című útmutatót, amelyet a nyomtatóhoz kapott. Látogasson el a HP támogatás weboldalára további információkért.

A [www.hp.com/support/ljm11-m13](http://www.hp.com/support/ljm11-m13) webhelyen a HP teljes körű segítséget nyújt nyomtatójához. Terméktámogatás itt:

- Telepítés és konfigurálás
- Tanulás és használat
- Hibaelhárítás
- Szoftver- és firmware-frissítések letöltése
- Csatlakozás a támogatási fórumokhoz
- Garanciális és szabályzati információk keresése

# <span id="page-16-0"></span>**2 Papírtálcák**

- [Az adagolótálca feltöltése](#page-17-0)
- [Borítékok betöltése és nyomtatása](#page-20-0)

#### **További tudnivalók:**

Az alábbi információk a megjelenés idején helyesek voltak. A legfrissebb információkat lásd: [www.hp.com/](http://www.hp.com/support/ljm11-m13) [support/ljm11-m13](http://www.hp.com/support/ljm11-m13).

A HP mindenre kiterjedő nyomtatósúgója az alábbi információkat tartalmazza:

- Telepítés és konfigurálás
- Tanulás és használat
- **Hibaelhárítás**
- Szoftver- és firmware-frissítések letöltése
- Csatlakozás a támogatási fórumokhoz
- Garanciális és szabályzati információk keresése

# <span id="page-17-0"></span>**Az adagolótálca feltöltése**

**1.** Ha még nem tette meg, nyissa ki az adagolótálcát.

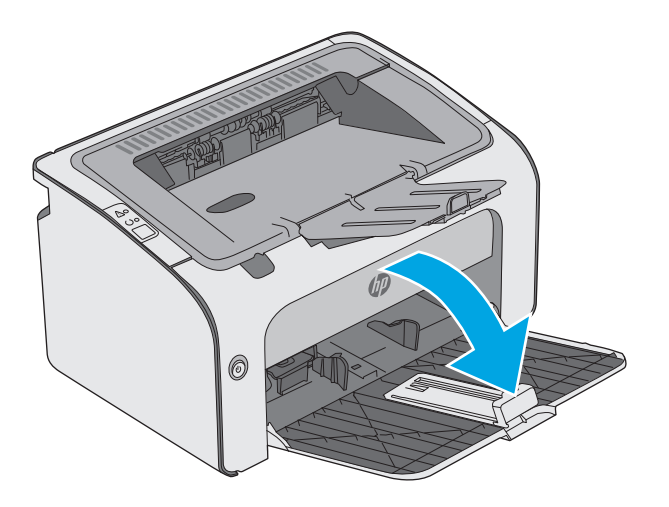

- 0
- **2.** Húzza ki a papírszélesség- és papírhosszúságbeállító vezetőket.

**3.** Töltse be a papírt nyomtatott oldalával felfelé, felső szélével előre az adagolótálcába.

A papír tájolása a tálcában a nyomtatási feladat típusától függően változó lehet. További tudnivalókért tekintse meg az alábbi táblázatot.

**4.** Tolja vissza a papírvezetőket úgy, hogy azok hozzáérjenek a papírhoz.

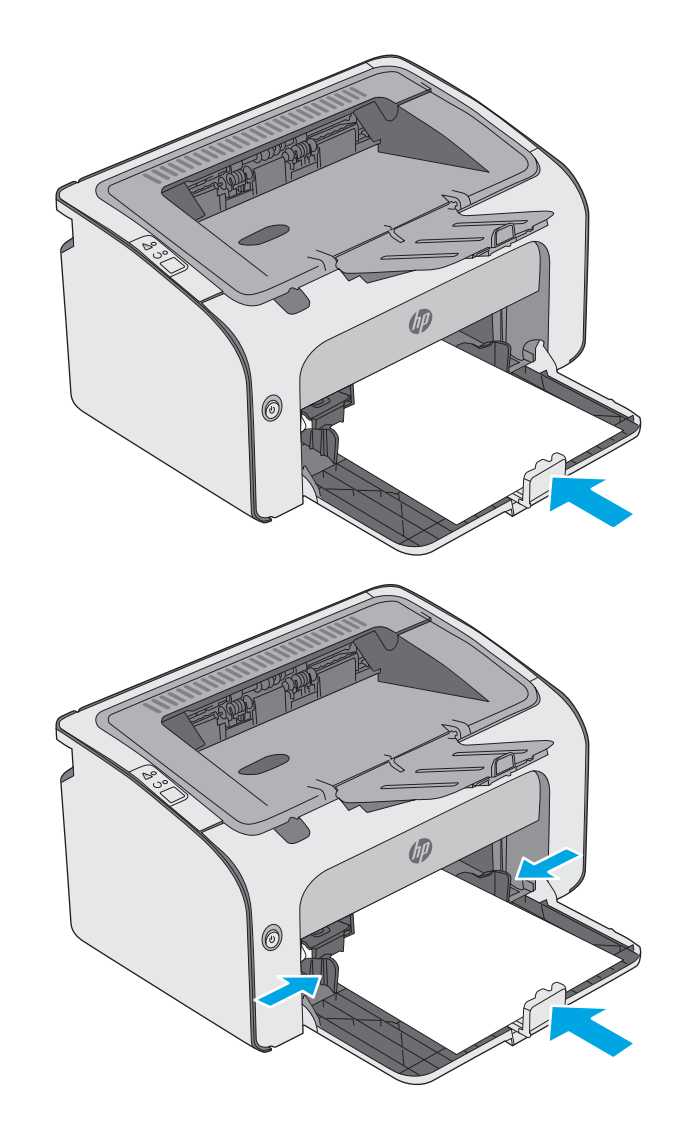

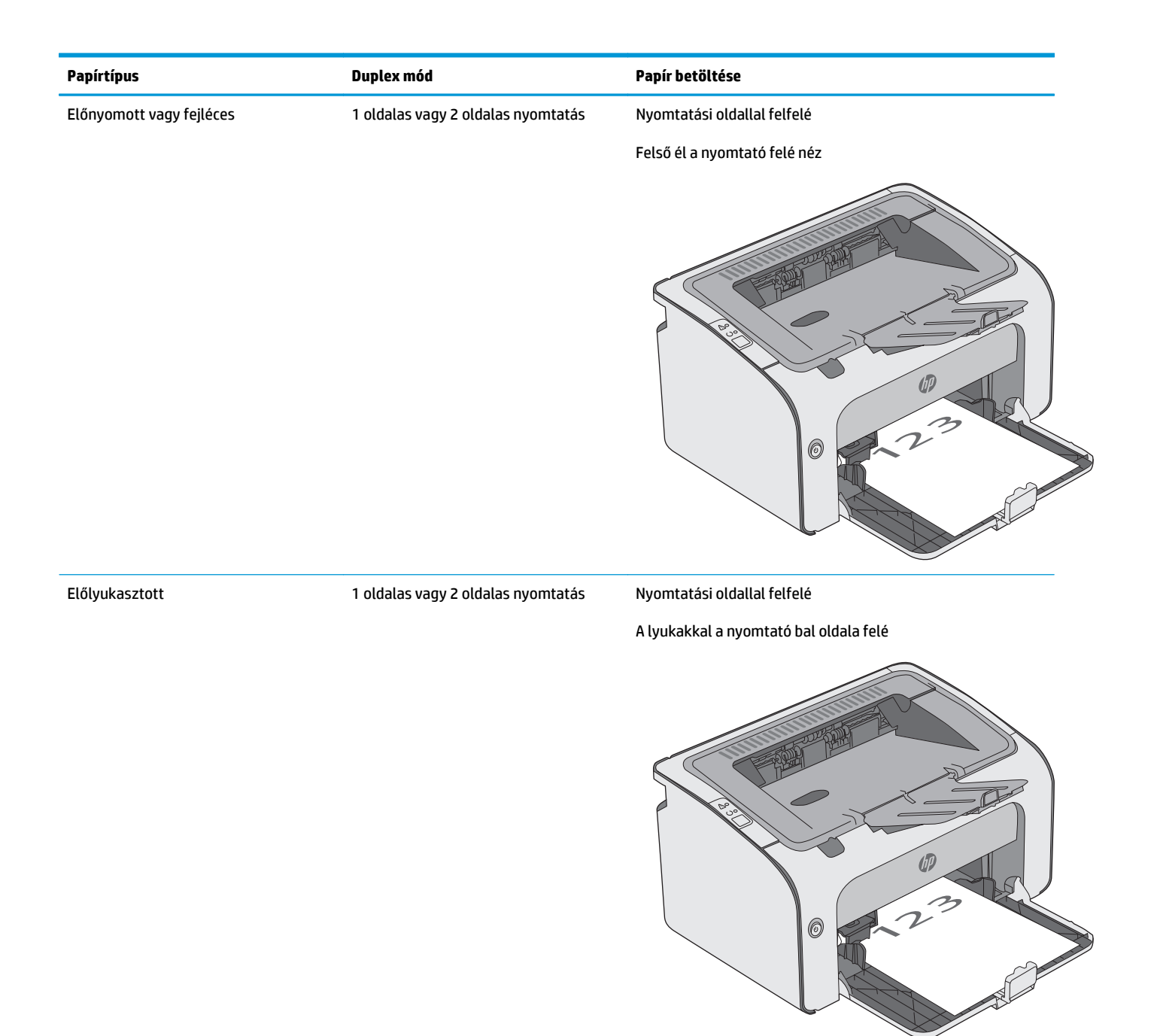

# <span id="page-20-0"></span>**Borítékok betöltése és nyomtatása**

### **Bevezetés**

A következő információk bemutatják a borítékok betöltését és nyomtatását. A legjobb teljesítmény érdekében csak 5 mm vastagságú borítékköteget töltsön az elsődleges adagolótálcába (4-6 boríték), és csak 10 borítékot töltsön az adagolótálcába.

A borítéknyomtatáshoz az itt ismertetett lépéseket követve válassza ki a megfelelő beállításokat a nyomtatóillesztőprogramban.

### **Borítékok nyomtatása**

- **1.** A szoftveralkalmazásban válassza a **Nyomtatás**lehetőséget.
- **2.** A nyomtatók listájáról válassza ki a nyomtatót, majd kattintson a **Tulajdonságok**vagy **Beállítások**gombra, vagy érintse meg azokat a nyomtató-illesztőprogram megnyitásához.
- **WEGJEGYZÉS:** A gomb neve a különböző szoftveres programokban eltérő lehet.
- **MEGJEGYZÉS:** A funkciók Windows 8 vagy 8.1 kezdőképernyőről való eléréséhez válassza ki az **Eszközök**, majd a **Nyomtatás**lehetőséget, végül pedig a nyomtatót.
- **3.** Kattintson a **Papír/Minőség**fülre vagy érintse meg azt.
- **4.** A **Típus:**legördülő listáról válassza a **Boríték**elemet.
- **5.** Az **OK**gombra kattintva zárja be a **Dokumentum tulajdonságai**párbeszédpanelt.
- **6.** A **Nyomtatás**párbeszédpanelen kattintson az **OK**gombra a feladat kinyomtatásához.

### **A boríték tájolása**

Töltse be a borítékokat az adagolótálcába nyomtatandó oldalukkal felfelé úgy, hogy a rövid, a feladó címét tartalmazó oldal a nyomtató irányába nézzen.

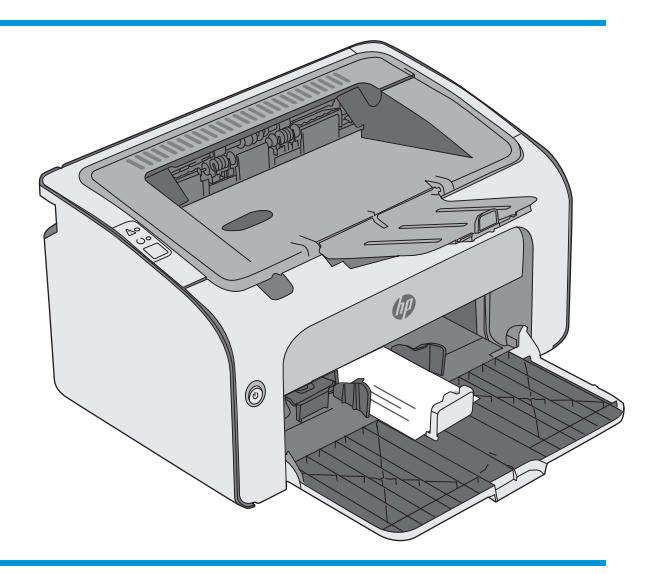

# <span id="page-22-0"></span>**3 Kellékek, tartozékok és alkatrészek**

- [Kellékek, tartozékok és alkatrészek rendelése](#page-23-0)
- [A festékkazetta visszahelyezése](#page-24-0)

### **További tudnivalók:**

Az alábbi információk a megjelenés idején helyesek voltak. A legfrissebb információkat lásd: [www.hp.com/](http://www.hp.com/support/ljm11-m13) [support/ljm11-m13](http://www.hp.com/support/ljm11-m13).

A HP mindenre kiterjedő nyomtatósúgója az alábbi információkat tartalmazza:

- Telepítés és konfigurálás
- Tanulás és használat
- **Hibaelhárítás**
- Szoftver- és firmware-frissítések letöltése
- Csatlakozás a támogatási fórumokhoz
- Garanciális és szabályzati információk keresése

# <span id="page-23-0"></span>**Kellékek, tartozékok és alkatrészek rendelése**

### **Megrendelés**

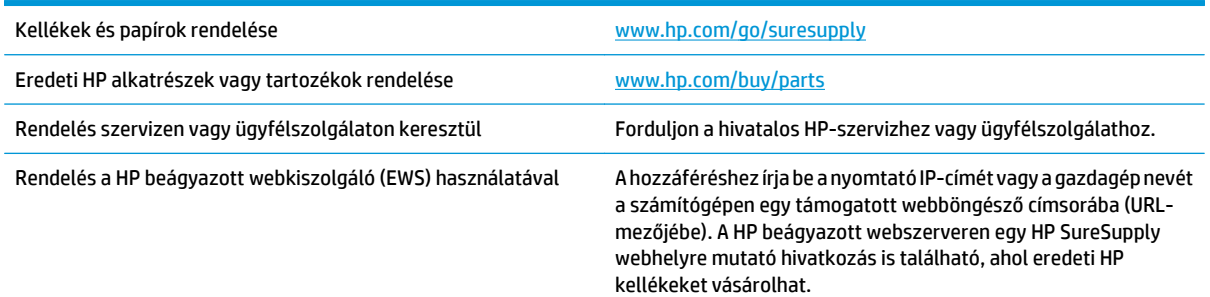

### **Kellékek és tartozékok**

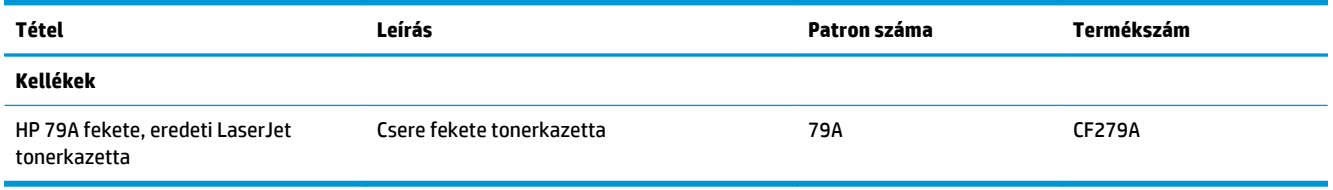

### **Vásárló által cserélhető alkatrészek**

Számos HP LaserJet nyomtatóhoz elérhetők vásárló általi javításhoz (CSR) szükséges alkatrészek a javítási idő csökkentése érdekében. A CSR-programmal kapcsolatos további információ, valamint a program nyújtotta előnyök a [www.hp.com/go/csr-support](http://www.hp.com/go/csr-support)és a [www.hp.com/go/csr-faq](http://www.hp.com/go/csr-faq)weboldalon olvashatók.

Eredeti HP cserealkatrészek a [www.hp.com/buy/partsw](http://www.hp.com/buy/parts)eboldalról, illetve a HP által felhatalmazott szervizből vagy szolgáltatótól rendelhetők. Rendeléskor az alábbi adatok egyikére lesz szüksége: alkatrészszám, sorozatszám (a nyomtató hátoldalán található), termékszám vagy terméknév.

- A **Kötelező**megjelölésű, vásárló által cserélhető alkatrészeket a vásárlónak kell telepítenie, hacsak a megfelelő díjszabás ellenében nem bízza meg a HP szakemberét a művelet elvégzésével. A HP termékgarancia nem terjed ki ezen alkatrészek helyszínen vagy a vásárlás helyén történő terméktámogatására.
- Az **Opcionális**jelzővel ellátott, vásárló által cserélhető alkatrészeket kérésre a HP szakembere külön költség felszámítása nélkül is telepítheti a nyomtatóra vonatkozó garancia érvényességi ideje alatt.

### <span id="page-24-0"></span>**A festékkazetta visszahelyezése**

- Bevezetés
- Tonerkazetta-információ
- [A festékkazetta eltávolítása és visszahelyezése](#page-25-0)

### **Bevezetés**

Az alábbi információk részletesen bemutatják a nyomtatóhoz használható festékkazettát és az annak cseréjére vonatkozó utasításokat.

### **Tonerkazetta-információ**

A nyomtató jelzi, ha a festékkazettában lévő festék szintje alacsony, illetve rendkívül alacsony. A festékkazetták tényleges hátralévő élettartama sok tényezőtől függ. Célszerű lehet kéznél tartani egy csere festékkazettát arra az esetre, ha a nyomtatási minőség már nem elfogadható.

Festékkazetták vásárlásához vagy a kazetta és a nyomtató kompatibilitásának ellenőrzéséhez látogasson el a HP SureSupply oldalra a [www.hp.com/go/suresupply](http://www.hp.com/go/suresupply)címen. Az oldal aljára görgetve ellenőrizze, hogy a megfelelő ország/térség van-e beállítva.

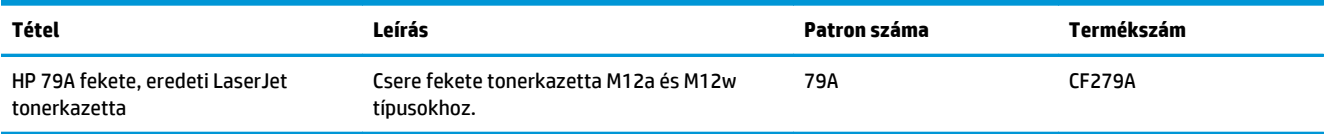

Ne vegye ki a tonerkazettát a csomagolásából, amíg nem kell kazettát cserélni.

**VIGYÁZAT!** A tonerkazetta károsodásának megelőzése érdekében ne tegye ki azt néhány percnél hosszabb ideig fénynek. Takarja le a zöld képalkotó dobot, ha a festékkazettát hosszabb időre el kell távolítani a nyomtatóból.

A következő ábrán láthatók a festékkazetta alkatrészei.

<span id="page-25-0"></span>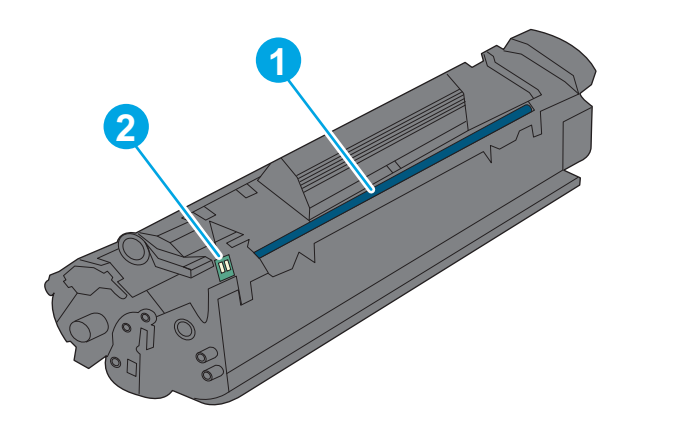

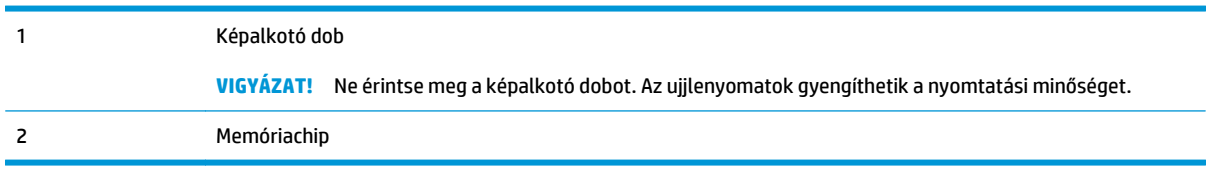

- **VIGYÁZAT!** Ha festék került a ruhájára, száraz törlővel törölje le a festéket, és hideg vízben mossa ki a ruhát. A forró víz hatására megköt a festék a szövetben.
- **WEGJEGYZÉS:** A használt tonerkazetták újrahasznosítására vonatkozó információk a kazetta dobozán találhatók.

### **A festékkazetta eltávolítása és visszahelyezése**

**1.** Nyissa ki a kazettatartó fedelét.

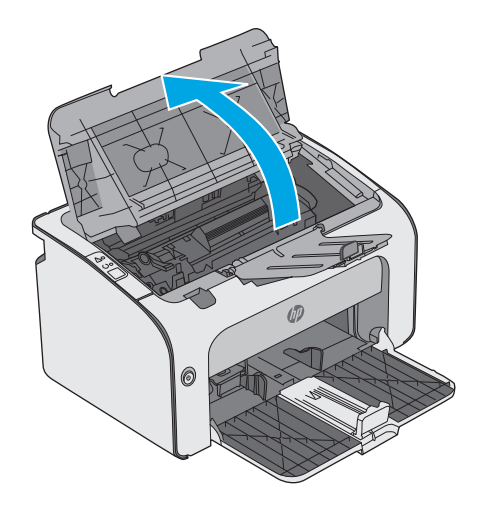

**2.** Vegye ki a nyomtatóból a használt festékkazettát.

**3.** Csomagolja ki az új tonerkazettát. Helyezze a tasakba és a dobozba a használt tonerkazettát újrahasznosítás céljából.

**VIGYÁZAT!** A tonerkazetta sérülését megelőzendő, a kazettát mindkét végénél megfogva tartsa. Ne érjen a kazettakioldóhoz és a görgő felületéhez.

**4.** Távolítsa el az új festékkazettáról a zárószalagot és a kioldó fület.

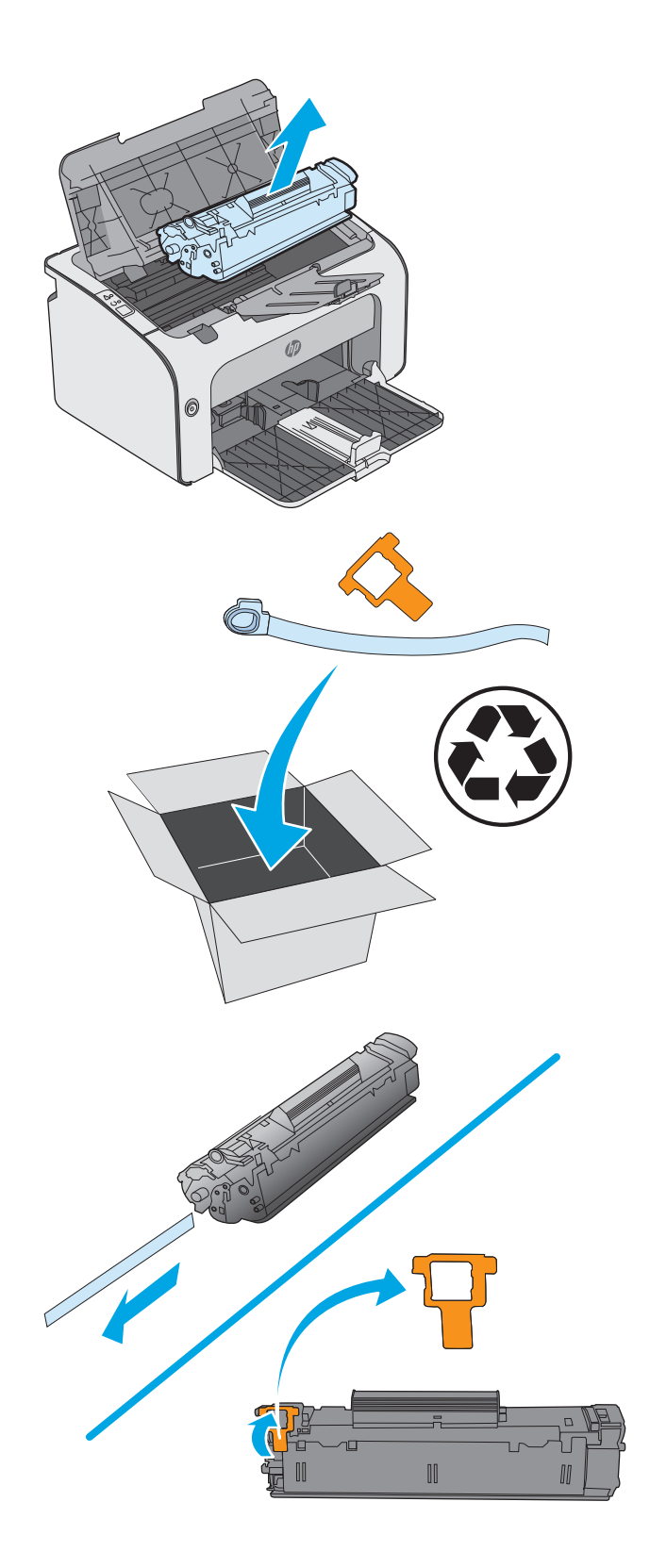

**5.** Fogja meg az új kazetta mindkét szélénél, és a tonerkazettát finoman előre-hátra rázogatva egyenletesen oszlassa el benne a festéket.

**6.** Illessze az új tonerkazettát a nyomtató belsejében lévő vezetősínekre, majd tolja be úgy, hogy a tonerkazetta megfelelően a helyére kerüljön.

**7.** Csukja le a kazettatartó fedelét.

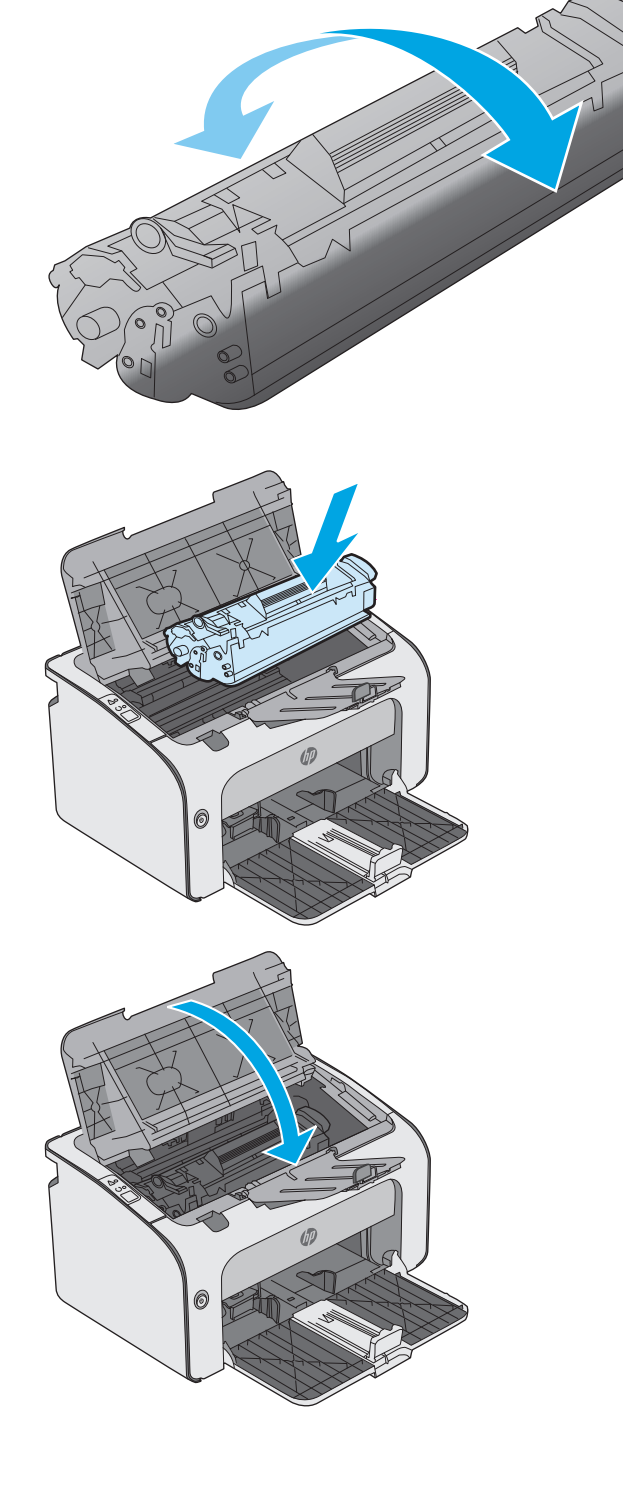

# <span id="page-28-0"></span>**4 Nyomtatás**

- [Nyomtatási feladatok \(Windows\)](#page-29-0)
- [Nyomtatási feladatok \(OS X\)](#page-34-0)
- [Mobil nyomtatás](#page-36-0)

### **További tudnivalók:**

Az alábbi információk a megjelenés idején helyesek voltak. A legfrissebb információkat lásd: [www.hp.com/](http://www.hp.com/support/ljm11-m13) [support/ljm11-m13](http://www.hp.com/support/ljm11-m13).

A HP mindenre kiterjedő nyomtatósúgója az alábbi információkat tartalmazza:

- Telepítés és konfigurálás
- Tanulás és használat
- **Hibaelhárítás**
- Szoftver- és firmware-frissítések letöltése
- Csatlakozás a támogatási fórumokhoz
- Garanciális és szabályzati információk keresése

### <span id="page-29-0"></span>**Nyomtatási feladatok (Windows)**

### **Nyomtatás (Windows)**

A következő eljárás ismerteti a Windows rendszeren történő alapvető nyomtatási folyamatot.

- **1.** A szoftveralkalmazásban válassza a **Nyomtatás**lehetőséget.
- **2.** Válassza ki a nyomtatót a nyomtatók listájáról. A beállítások módosításához kattintson a **Tulajdonságok**vagy **Beállítások**gombra, vagy érintse meg azokat a nyomtató-illesztőprogram megnyitásához.

**WEGJEGYZÉS:** A gomb neve a különböző szoftveres programokban eltérő lehet.

- **MEGJEGYZÉS:** A funkcióknak a Windows 8 vagy 8.1 kezdőképernyőjén található alkalmazásból való eléréséhez válassza ki az **Eszközök**, majd a **Nyomtatás**lehetőséget, végül pedig a nyomtatót.
- **MEGJEGYZÉS:** További tudnivalókért kattintson a nyomtató-illesztőprogramban található Súgó (?) gombra.
- **MEGJEGYZÉS:** Az Ön nyomtató-illesztőprogramjának megjelenése eltérhet az itt bemutatott ábrától, de a lépések megegyeznek.

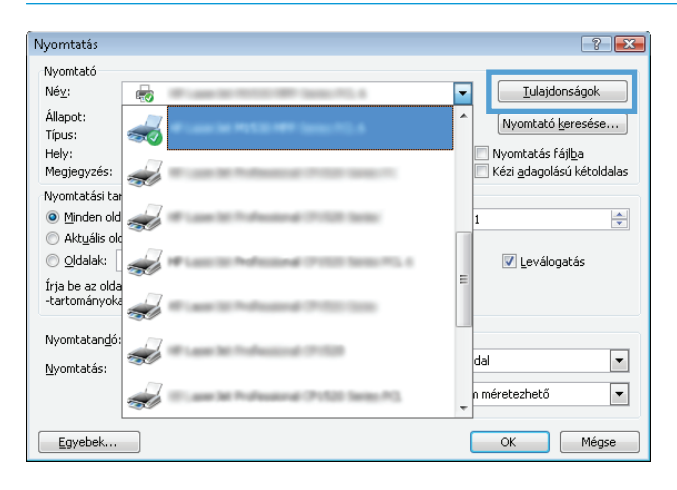

<span id="page-30-0"></span>**3.** Az elérhető opciók konfigurálásához kattintson a nyomtató-illesztőprogram füleire, vagy érintse meg azokat. Például a papír tájolását a **Kivitelezés**lapon állíthatja be, a papírforrást, a papírtípust, a papírméretet és a minőségi beállításokat pedig a **Papír/Minőség**részen.

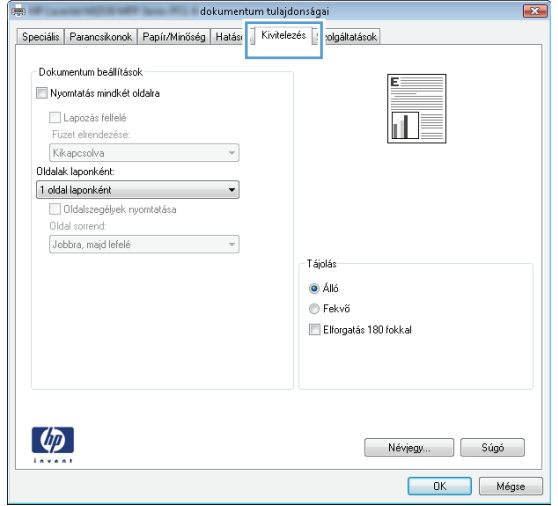

- **4.** Kattintson az **OK**gombra, vagy érintse meg azt a **Nyomtatás**párbeszédablakba történő visszatéréshez. Válassza ki a nyomtatandó példányszámot ezen a képernyőn.
- **5.** A feladat kinyomtatásához kattintson az **OK**gombra vagy érintse meg azt.

### **Nyomtatás mindkét oldalra kézi átfordítással (Windows)**

Ez az eljárás a telepített automatikus duplex egységet nem tartalmazó nyomtatókhoz vagy a duplex egység által nem támogatott papírra történő nyomtatáskor használatos.

- **1.** Töltsön be papírt nyomtatandó oldallal felfelé az adagolótálcába.
- **2.** A szoftveralkalmazásban válassza a **Nyomtatás**lehetőséget.
- **3.** A nyomtatók listájáról válassza ki a nyomtatót, majd kattintson a **Tulajdonságok**vagy **Beállítások**gombra, vagy érintse meg azokat a nyomtató-illesztőprogram megnyitásához.
- **MEGJEGYZÉS:** A gomb neve a különböző szoftveres programokban eltérő lehet.
- **4.** Kattintson **Kivitelezés**fülre vagy érintse meg azt.
- **5.** Jelölje be a **Nyomtatás mindkét oldalra (kézi átfordítással)**jelölőnégyzetet. A feladat első oldalainak kinyomtatásához kattintson az **OK**gombra.

**6.** Vegye ki a kinyomtatott papírköteget a kimeneti tálcából, és a papírtájolás megtartásával helyezze nyomtatott oldalával lefelé az adagolótálcába.

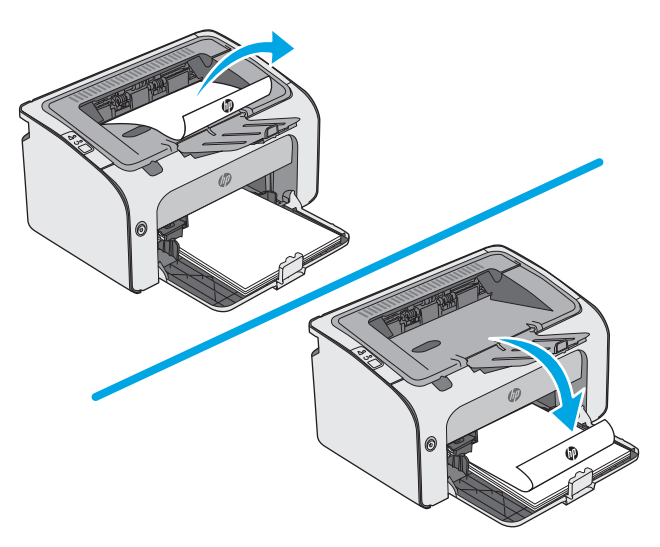

**7.** A feladat második oldalának kinyomtatásához a számítógépen kattintson a **Folytatás**gombra.

### <span id="page-32-0"></span>**Több oldal nyomtatása egy lapra (Windows)**

- **1.** A szoftveralkalmazásban válassza a **Nyomtatás**lehetőséget.
- **2.** A nyomtatók listájáról válassza ki a nyomtatót, majd kattintson a **Tulajdonságok**vagy **Beállítások**gombra, vagy érintse meg azokat a nyomtató-illesztőprogram megnyitásához.
- **WEGJEGYZÉS:** A gomb neve a különböző szoftveres programokban eltérő lehet.
- **MEGJEGYZÉS:** A funkcióknak a Windows 8 vagy 8.1 kezdőképernyőjén található alkalmazásból való eléréséhez válassza ki az **Eszközök**, majd a **Nyomtatás**lehetőséget, végül pedig a nyomtatót.
- **3.** Kattintson **Kivitelezés**fülre vagy érintse meg azt.
- **4.** Válassza ki az **Oldalak laponként**legördülő menüből az egy lapra nyomtatni kívánt oldalak számát.
- **5.** Válassza ki a megfelelő opciókat az **Oldalszegély nyomtatása**, az **Oldalsorrend**, illetve a **Tájolás**beállításhoz. Az **OK**gombra kattintva zárja be a **Dokumentum tulajdonságai**párbeszédpanelt.
- **6.** A **Nyomtatás**párbeszédpanelen kattintson az **OK**gombra a feladat kinyomtatásához.

### **A papírtípus kiválasztása (Windows)**

- **1.** A szoftveralkalmazásban válassza a **Nyomtatás**lehetőséget.
- **2.** A nyomtatók listájáról válassza ki a nyomtatót, majd kattintson a **Tulajdonságok**vagy **Beállítások**gombra, vagy érintse meg azokat a nyomtató-illesztőprogram megnyitásához.
- **MEGJEGYZÉS:** A gomb neve a különböző szoftveres programokban eltérő lehet.
- **MEGJEGYZÉS:** A funkcióknak a Windows 8 vagy 8.1 kezdőképernyőjén található alkalmazásból való eléréséhez válassza ki az **Eszközök**, majd a **Nyomtatás**lehetőséget, végül pedig a nyomtatót.
- **3.** Kattintson a **Papír/Minőség**fülre vagy érintse meg azt.
- **4.** A **Papírtípus**legördülő listából válassza ki a nyomtatóba töltött papírhoz legjobban illő típust.
- **5.** Jelölje ki a használt papír típusának megfelelő beállítást, majd kattintson az **OK**gombra.
- **6.** Az **OK**gombra kattintva zárja be a **Dokumentum tulajdonságai**párbeszédpanelt. A **Nyomtatás**párbeszédpanelen kattintson az **OK**gombra a feladat kinyomtatásához.

### **További nyomtatási feladatok**

Folytassa a következő címen: [www.hp.com/support/ljm11-m13](http://www.hp.com/support/ljm11-m13) .

Tájékoztatást talál a különleges nyomtatási feladatokról is, mint például:

- Nyomtatási parancsikonok vagy előzetes beállítások létrehozása és használata
- Papírméret kiválasztása vagy egyedi papírméret használata
- Oldal tájolásának kiválasztása
- Füzet készítése
- Dokumentum méretének beállítása adott papírmérethez
- A dokumentum első, illetve utolsó oldalának nyomtatása különböző papírra
- Vízjelek nyomtatása a dokumentumra

# <span id="page-34-0"></span>**Nyomtatási feladatok (OS X)**

### **A nyomtatás (OS X)**

A következő eljárás ismerteti az OS X rendszeren történő alapvető nyomtatási folyamatot.

- **1.** Válassza a **Fájl**menü **Nyomtatás**parancsát.
- **2.** Válassza ki a nyomtatót.
- **3.** Kattintson a **Részletek megjelenítése**vagy a **Példányok és oldalak**elemre, majd válassza az egyéb menüket a nyomtatási beállítások módosításához.

**MEGJEGYZÉS:** Az elem neve a különböző szoftveres programokban eltérő lehet.

**4.** Kattintson a **Nyomtatás**gombra.

### **Nyomtatás mindkét oldalra kézi átfordítással (OS X)**

- **MEGJEGYZÉS:** Ez a funkció a HP nyomtató-illesztőprogram telepítésekor érhető el. Az AirPrint használatakor lehetséges, hogy nem érhető el.
	- **1.** Válassza a **Fájl**menü **Nyomtatás**parancsát.
	- **2.** Válassza ki a nyomtatót.
	- **3.** Kattintson a **Részletek megjelenítése**vagy a **Példányok és oldalak**elemre, majd a **Kézi kétoldalas**menüre.

**WEGJEGYZÉS:** Az elem neve a különböző szoftveres programokban eltérő lehet.

- **4.** Kattintson a **Kézi kétoldalas**mezőre, és jelöljön ki egy kötési lehetőséget.
- **5.** Kattintson a **Nyomtatás**gombra.
- **6.** Menjen a nyomtatóhoz, és távolítsa el az 1. tálcában lévő üres papírokat.
- **7.** Vegye ki a kinyomtatott köteget a kimeneti tálcából, és helyezze a már nyomtatott oldalával lefelé az adagolótálcába.
- **8.** Ha a rendszer kéri, érintse meg a kezelőpanel megfelelő gombját, vagy nyissa ki, majd csukja vissza az elülső ajtót.

### **Több oldal nyomtatása egy lapra (OS X)**

- **1.** Válassza a **Fájl**menü **Nyomtatás**parancsát.
- **2.** Válassza ki a nyomtatót.
- **3.** Kattintson a **Részletek megjelenítése**vagy a **Példányok és oldalak**elemre, majd az **Elrendezés**menüre.

**MEGJEGYZÉS:** Az elem neve a különböző szoftveres programokban eltérő lehet.

- **4.** Adja meg az **Oldalak száma laponként**legördülő menüben, hogy hány oldalt szeretne nyomtatni az egyes lapokra.
- **5.** Az **Elrendezés iránya**részben adja meg az oldalak sorrendjét és elrendezési módját a lapon.
- <span id="page-35-0"></span>**6.** A **Szegélyek**menüben jelölje ki a lapon az egyes oldalak köré nyomtatandó szegély típusát.
- **7.** Kattintson a **Nyomtatás**gombra.

### **Papírtípus kiválasztása (OS X)**

- **1.** Válassza a **Fájl**menü **Nyomtatás**parancsát.
- **2.** Válassza ki a nyomtatót.
- **3.** Kattintson a **Részletek megjelenítése**vagy a **Példányok és oldalak**elemre, majd az **Adathordozó és minőség**menüre, vagy a **Papír/minőség**menüre.

**WEGJEGYZÉS:** Az elem neve a különböző szoftveres programokban eltérő lehet.

- **4.** Válasszon az **Adathordozó és minőség**vagy a **Papír/minőség**lehetőségek közül.
- **MEGJEGYZÉS:** A lista a rendelkezésre álló beállítási lehetőségek legteljesebb választékát tartalmazza. Egyes beállítások nem érhetők el minden nyomtatón.
	- **Adathordozó típusa**: Válassza ki a nyomtatási feladatnak megfelelő papírtípus szerinti lehetőséget.
	- **Nyomtatási minőség**: Válassza ki a nyomtatási feladatnak megfelelő felbontási szintet.
	- **EconoMode**: Válassza ezt a lehetőséget a festékkel való takarékoskodás érdekében a dokumentumok piszkozatainak nyomtatásakor.
- **5.** Kattintson a **Nyomtatás**gombra.

### **További nyomtatási feladatok**

Folytassa a következő címen: [www.hp.com/support/ljm11-m13](http://www.hp.com/support/ljm11-m13) .

Tájékoztatást talál a különleges nyomtatási feladatokról is, mint például:

- Nyomtatási parancsikonok vagy előzetes beállítások létrehozása és használata
- Papírméret kiválasztása vagy egyedi papírméret használata
- Oldal tájolásának kiválasztása
- Füzet készítése
- Dokumentum méretének beállítása adott papírmérethez
- A dokumentum első, illetve utolsó oldalának nyomtatása különböző papírra
- Vízjelek nyomtatása a dokumentumra
# **Mobil nyomtatás**

## **Bevezetés**

A HP számos mobil és ePrint megoldást kínál a laptopról, táblagépről, okostelefonról, illetve más mobileszközről HP-nyomtatóra történő egyszerű nyomtatás lehetővé tételére. A teljes lista megtekintéséhez és a legjobb megoldás kiválasztásához lásd: [www.hp.com/go/LaserJetMobilePrinting.](http://www.hp.com/go/LaserJetMobilePrinting)

- **MEGJEGYZÉS:** Frissítse a nyomtató firmware-ét az összes mobilnyomtatási és ePrint funkció támogatásának biztosításához.
	- Wireless Direct (csak vezeték nélküli típusok esetében)
	- **[HP ePrint szoftver](#page-37-0)**
	- [Android beágyazott nyomtatás](#page-38-0)

## **Wireless Direct (csak vezeték nélküli típusok esetében)**

A Wireless Direct hálózati vagy internetes csatlakozás nélkül teszi lehetővé a vezeték nélküli mobileszközről történő nyomtatást.

**MEGJEGYZÉS:** Jelenleg nem minden mobil operációs rendszer támogatja a Wireless Direct kapcsolatot.

A következő eszközök és számítógépes operációs rendszerek támogatják a **Wireless Direct**szolgáltatást:

- Telepített HP Print szolgáltatással vagy Mopria mobilnyomtatás bővítménnyel rendelkező Android 4.0 vagy újabb verziójú táblagépek és telefonok
- A legtöbb HP nyomtató-illesztőprogrammal rendelkező Windows 8.1 számítógép, táblagép és laptop

A következő eszközök és számítógépes operációs rendszerek nem támogatják a **Wireless Direct**szolgáltatást, de képesek nyomtatni a szolgáltatást támogató nyomtatókra:

- Apple iPhone és iPad
- OS X operációs rendszert futtató Mac számítógépek

A Wireless Direct nyomtatással kapcsolatos további információkért látogasson el a következő helyre: [www.hp.com/go/wirelessprinting](http://www.hp.com/go/wirelessprinting).

### **Wireless Direct engedélyezése vagy letiltása**

A Wireless Direct funkciókat először a nyomtató beágyazott webszerverén kell engedélyezni.

- **1.** Miután a nyomtatót csatlakoztatta a hálózathoz, nyomtasson ki egy konfigurációs oldalt, és keresse meg a nyomtató IP-címét. Konfigurációs oldalt a következőképpen nyomtathat:
	- **a.** Nyomja meg és tartsa lenyomva a Mégse  $\times$  gombot, amíg az Üzemkész  $\bigcup$  jelzőfény villogni nem kezd.
	- **b.** Engedje fel a Mégse  $\times$  gombot.

<span id="page-37-0"></span>**2.** Nyisson meg egy webböngészőt, és írja be a címsorába az IP-címet vagy a gazdagép nevét pontosan úgy, ahogyan a nyomtató konfigurációs oldalán látható. Nyomja le a számítógép billentyűzetének Enterbillentyűjét. Megnyílik a beágyazott webkiszolgáló.

https://10.10.XXXXX/

- **MEGJEGYZÉS:** Ha a webböngészőben megjelenik egy üzenet, amely arra figyelmeztet, hogy a webhely elérése nem feltétlenül biztonságos, válassza a folytatás lehetőséget. A webhely elérése nem károsítja a számítógépet.
- **3.** Kattintson a **Hálózatkezelés**fülre.
- **4.** A **Hálózatkezelés**fülön kattintson a **Wireless Direct beállítása**elemre. Jelölje be a jelölőnégyzetet, írja be a hálózat nevét (SSID) a **Név (SSID)**mezőbe, majd kattintson az **Alkalmaz**gombra. A mobilkészülék IPcíme látható a **Hálózatkezelés**oldalon.
- **MEGJEGYZÉS:** A hálózatnév (SSID) megkereséséhez kattintson a **Vezeték nélküli hálózat beállításai**menüre a **Hálózatkezelés**lapon.

#### **A nyomtató Wireless Direct nevének módosítása**

Ezt az eljárást követve a HP beágyazott webszerver (EWS) segítségével módosíthatja a nyomtató Wireless Direct nyomtatás (SSID) nevét:

#### **1. lépés: A HP beágyazott webszerver megnyitása**

- **1.** Nyomtasson ki egy konfigurációs oldalt, hogy megtudja az IP-címet vagy a gazdagép nevét.
	- **a.** Nyomja meg és tartsa lenyomva a Mégse  $\times$  gombot, amíg az Üzemkész  $\bigcup$  jelzőfény villogni nem kezd.
	- **b.** Engedje fel a Mégse  $\times$  gombot.
- **2.** Nyisson meg egy webböngészőt, és írja be a címsorába az IP-címet vagy a gazdagép nevét pontosan úgy, ahogyan a nyomtató konfigurációs oldalán látható. Nyomja le a számítógép billentyűzetének Enterbillentyűjét. Megnyílik a beágyazott webkiszolgáló.

https://10.10.XXXXX/

**MEGJEGYZÉS:** Ha a webböngészőben megjelenik egy üzenet, amely arra figyelmeztet, hogy a webhely elérése nem feltétlenül biztonságos, válassza a folytatás lehetőséget. A webhely elérése nem károsítja a számítógépet.

#### **Második lépés: A Wireless Direct név módosítása**

- **1.** Kattintson a **Hálózatkezelés**fülre.
- **2.** A bal oldali navigációs panelen kattintson a **Wireless Direct**hivatkozásra.
- **3.** A **Név (SSID)**mezőben adja meg az új nevet.
- **4.** Kattintson az **Alkalmaz**gombra.

### **HP ePrint szoftver**

A HP ePrint szoftverrel egyszerű a nyomtatás Windows vagy Mac rendszerű asztali számítógépről vagy laptopról bármilyen HP ePrint-kompatibilis nyomtatóra. Ezzel a szoftverrel könnyedén megtalálhatja a HP Connected

<span id="page-38-0"></span>fiókhoz társított HP ePrint-kompatibilis nyomtatókat. A HP célnyomtató lehet az irodában vagy a világ egy távoli pontján.

- **Windows:**A szoftver telepítése után válassza az alkalmazásban a **Nyomtatás**lehetőséget, majd válassza a telepített nyomtatók listájában a **HP ePrint**lehetőséget. A nyomtatási beállítások konfigurálásához kattintson a **Tulajdonságok**gombra.
- **OS X:**A szoftvertelepítést követően válassza ki a **Fájl**, majd a **Nyomtatás**elemet, végül a **PDF**elem melletti nyilat (az illesztőprogram képernyőjén balra alul). Válassza a **HP ePrint**elemet.

Windows operációs rendszer esetében a HP ePrint szoftver a hálózathoz (LAN vagy WAN) csatlakozó helyi nyomtatókról, támogatott UPD PostScript® termékek segítségével történő nyomtatást is támogatja.

Windows és OS X rendszerből is lehetséges az IPP nyomtatás LAN vagy WAN hálózatra csatlakozó, az ePCL használatát támogató termékekre.

A Windows és OS X is támogatja a PDF-dokumentumok nyomtatását nyilvános nyomtatási helyekre, valamint a HP ePrint e-mailen és felhőalapú technológián keresztül történő használatát.

Az illesztőprogramokat és a további információkat a [www.hp.com/go/eprintsoftwarec](http://www.hp.com/go/eprintsoftware)ímen találja.

- **MEGJEGYZÉS:** Windows esetében a HP ePrint szoftver nyomtatási illesztőprogram neve HP ePrint + JetAdvantage.
- **MEGJEGYZÉS:** A HP ePrint szoftver technikai értelemben véve nem nyomtató-illesztőprogram, hanem egy OS X számítógépekhez készült PDF-segédprogram.

**WEGJEGYZÉS:** A HP ePrint szoftver nem támogatja az USB-s nyomtatást.

### **Android beágyazott nyomtatás**

A HP beépített nyomtatási megoldása Android és Kindle készülékek számára lehetővé teszi, hogy a vezeték nélküli hálózaton vagy vezeték nélküli tartományban lévő mobilkészülékek Wireless Direct nyomtatáshoz automatikusan megtalálják a HP nyomtatót, és nyomtassanak róla.

A nyomtatónak és az Android készüléknek ugyanahhoz a hálózathoz (alhálózathoz) kell csatlakoznia.

A nyomtatómegoldás az operációs rendszer többféle változatába is be van építve.

**MEGJEGYZÉS:** Ha a nyomtatás nem elérhető a készülékén, látogasson el a [Google Play > Android](https://play.google.com/store/apps/details?id=com.hp.android.printservice) [alkalmazások](https://play.google.com/store/apps/details?id=com.hp.android.printservice)oldalra, és telepítse a HP Print bővítményt.

Az Android beágyazott nyomtatás használatára és a támogatott Android készülékekre vonatkozó további információkat ezen a weboldalon találja: [www.hp.com/go/LaserJetMobilePrinting](http://www.hp.com/go/LaserJetMobilePrinting).

# **5 A nyomtató kezelése**

- [Speciális beállítások a HP beépített webszerverrel \(EWS\) \(csak vezeték nélküli típusok esetében\)](#page-41-0)
- [A HP beépített webszerver részei](#page-42-0)
- [IP hálózati beállítások konfigurálása](#page-43-0)
- [A nyomtató biztonsági funkciói](#page-45-0)
- [Energiamegtakarítási beállítások](#page-46-0)
- [A firmware frissítése](#page-49-0)

#### **További tudnivalók:**

Az alábbi információk a megjelenés idején helyesek voltak. A legfrissebb információkat lásd: [www.hp.com/](http://www.hp.com/support/ljm11-m13) [support/ljm11-m13](http://www.hp.com/support/ljm11-m13).

A HP mindenre kiterjedő nyomtatósúgója az alábbi információkat tartalmazza:

- Telepítés és konfigurálás
- Tanulás és használat
- **Hibaelhárítás**
- Szoftver- és firmware-frissítések letöltése
- Csatlakozás a támogatási fórumokhoz
- Garanciális és szabályzati információk keresése

## <span id="page-41-0"></span>**Speciális beállítások a HP beépített webszerverrel (EWS) (csak vezeték nélküli típusok esetében)**

A HP beágyazott webszerver segítségével a nyomtató kezelőpanelje helyett a számítógépről is vezérelheti a nyomtatási funkciókat.

- Nyomtatóállapot-információk megtekintése
- A fogyóeszközök hátralevő élettartamának meghatározása és új fogyóeszközök rendelése.
- Tálcakonfigurációk megtekintése és módosítása
- A nyomtató-kezelőpanel menükonfigurációjának megtekintése és módosítása
- Belső oldalak megtekintése és nyomtatása
- Értesítés fogadása a nyomtató és a kellékek eseményeiről
- A hálózati konfiguráció megtekintése és módosítása.

A HP beágyazott webszerver csak IP alapú hálózatokra csatlakoztatott nyomtató esetén működik. A HP beágyazott webszerver nem támogatja az IPX alapú nyomtató-csatlakoztatást. A HP beágyazott webszerver megnyitásához és használatához nincs szükség internet-hozzáférésre.

Ha a nyomtató csatlakoztatva van a hálózathoz, automatikusan elérhető a HP beágyazott webszerver.

**MEGJEGYZÉS:** A HP beépített webszerver nem elérhető a hálózati tűzfalon keresztül.

#### **A HP beágyazott webszerver (EWS) megnyitása webböngészőből**

- **1.** Nyomtasson ki egy konfigurációs oldalt, hogy megtudja az IP-címet vagy a gazdagép nevét.
	- **a.** Nyomja meg és tartsa lenyomva a Mégse  $\times$  gombot, amíg az Üzemkész  $\bigcirc$  jelzőfény villogni nem kezd.
	- **b.** Engedje fel a Mégse  $\times$  gombot.
- **2.** Nyisson meg egy webböngészőt, és írja be a címsorába az IP-címet vagy a gazdagép nevét pontosan úgy, ahogyan a nyomtató konfigurációs oldalán látható. Nyomja le a számítógép billentyűzetének Enterbillentyűjét. Megnyílik a beágyazott webkiszolgáló.

https://10.10.XXXXX/

**MEGJEGYZÉS:** Ha a webböngészőben megjelenik egy üzenet, amely arra figyelmeztet, hogy a webhely elérése nem feltétlenül biztonságos, válassza a folytatás lehetőséget. A webhely elérése nem károsítja a számítógépet.

## <span id="page-42-0"></span>**A HP beépített webszerver részei**

## **Information (Információ) lap**

Az Information (Információ) oldalcsoport a következő oldalakból áll:

- A **Készülékállapot**oldalon megjelenik a nyomtató és a HP kellékek állapota.
- A **Device Configuration**(Eszközkonfiguráció) lapon a nyomtató konfigurációs oldalán található információk olvashatók.
- A **Kellékállapot**jelzi a HP kellékek állapotát, valamint közli a cikkszámokat. Új kellékek rendeléséhez kattintson a **Kellékek rendelése**gombra az ablak jobb felső részén.
- A **Hálózati beállítások összesítése**a **Hálózati beállítások összesítése**oldalán megjelenő információkat jeleníti meg.

## **Settigs (Beállítások) lap**

Ennek a lapnak a segítségével konfigurálhatja a nyomtatót a számítógépről. Ha hálózati nyomtatóról van szó, akkor mindig kérjen tanácsot a nyomtató rendszergazdájától, mielőtt ezen a lapon megváltoztatna valamit.

A **Beállítások**lapon látható a **Nyomtatás**oldal, ahol megtekinthetők és módosíthatók a nyomtatási feladatok alapbeállításai.

## **Networking (Hálózat) lap**

A hálózati rendszergazdák ezen a lapon végezhetik el a hálózattal kapcsolatos beállításokat, ha a nyomtató IP alapú hálózathoz csatlakozik.

## **Links (Hivatkozások)**

A hivatkozások az állapotoldalak jobb felső területén találhatóak. Ezen hivatkozások használatához internethozzáférés szükséges. Ha betárcsázós csatlakozást használ, és a HP beágyazott webszerver megnyitásakor nem csatlakozott az internetre, akkor e hivatkozások webhelyeinek megtekintése előtt internetes kapcsolatot kell létesítenie. Lehetséges, hogy ehhez be kell zárnia, és újra meg kell nyitnia a HP beágyazott webszervert.

- **Kellékvásárlás**. Erre a hivatkozásra kattintva csatlakozhat a Sure Supply weboldalhoz, ahol eredeti HP kellékeket rendelhet a HP-tól vagy az ön által választott viszonteladótól.
- **Támogatás**. Csatlakozik a nyomtatótámogatási webhelyhez. Itt segítséget találhat az általános témakörökkel kapcsolatosan.

## <span id="page-43-0"></span>**IP hálózati beállítások konfigurálása**

- **Bevezetés**
- Nyomtatómegosztásra vonatkozó korlátozó nyilatkozat
- Hálózati beállítások megtekintése és módosítása
- IPv4 TCP/IP paraméterek kézi beállítása

### **Bevezetés**

A következő részek használatával konfigurálhatja a nyomtató hálózati beállításait.

## **Nyomtatómegosztásra vonatkozó korlátozó nyilatkozat**

A HP nem támogatja az egyenrangú hálózati működést, mivel ezt a szolgáltatást a Microsoft operációs rendszerek biztosítják, nem pedig a HP nyomtató-illesztőprogramok. Ugrás a Microsoft webhelyre: [www.microsoft.com](http://www.microsoft.com).

## **Hálózati beállítások megtekintése és módosítása**

A HP beépített webszerver segítségével megtekintheti vagy módosíthatja az IP-konfigurációs beállításokat.

- **1.** Nyissa meg a HP beágyazott webszervert (EWS):
	- **a.** Nyomtasson ki egy konfigurációs oldalt, hogy megtudja az IP-címet vagy a gazdagép nevét.
		- **i.** Nyomja meg és tartsa lenyomva a Mégse  $\times$  gombot, amíg az Üzemkész  $\bigcup$  jelzőfény villogni nem kezd.
		- **ii.** Engedje fel a Mégse  $\times$  gombot.
	- **b.** Nyisson meg egy webböngészőt, és írja be a címsorába az IP-címet vagy a gazdagép nevét pontosan úgy, ahogyan a nyomtató konfigurációs oldalán látható. Nyomja le a számítógép billentyűzetének Enterbillentyűjét. Megnyílik a beágyazott webkiszolgáló.

https://10.10.XXXXX/

- **MEGJEGYZÉS:** Ha a webböngészőben megjelenik egy üzenet, amely arra figyelmeztet, hogy a webhely elérése nem feltétlenül biztonságos, válassza a folytatás lehetőséget. A webhely elérése nem károsítja a számítógépet.
- **2.** Kattintson a **Hálózatkezelés**fülre, hogy hozzájusson a hálózati információhoz. Szükség szerint módosítsa a beállításokat.

## **IPv4 TCP/IP paraméterek kézi beállítása**

A beágyazott webszerver segítségével kézzel állíthatja be az IPv4-címet, az alhálózati maszkot és az alapértelmezett átjárót.

- **1.** Nyissa meg a HP beágyazott webszervert (EWS):
	- **a.** Nyomtasson ki egy konfigurációs oldalt, hogy megtudja az IP-címet vagy a gazdagép nevét.
- **i.** Nyomja meg és tartsa lenyomva a Mégse  $\times$  gombot, amíg az Üzemkész  $\cup$  jelzőfény villogni nem kezd.
- **ii.** Engedje fel a Mégse  $\times$  gombot.
- **b.** Nyisson meg egy webböngészőt, és írja be a címsorába az IP-címet vagy a gazdagép nevét pontosan úgy, ahogyan a nyomtató konfigurációs oldalán látható. Nyomja le a számítógép billentyűzetének Enterbillentyűjét. Megnyílik a beágyazott webkiszolgáló.

https://10.10.XXXXX/

- **MEGJEGYZÉS:** Ha a webböngészőben megjelenik egy üzenet, amely arra figyelmeztet, hogy a webhely elérése nem feltétlenül biztonságos, válassza a folytatás lehetőséget. A webhely elérése nem károsítja a számítógépet.
- **2.** Kattintson a **Hálózatkezelés**fülre.
- **3.** Az **IPv4 konfiguráció**területen válassza a **Manuális IP**lehetőséget, majd szerkessze az IPv4 konfigurációs beállításokat.
- **4.** Kattintson az **Alkalmaz**gombra.

# <span id="page-45-0"></span>**A nyomtató biztonsági funkciói**

## **Bevezetés**

A nyomtató számos biztonsági funkciót tartalmaz, amelyekkel korlátozható a konfigurációs beállításokhoz hozzáférők személye, biztosíthatók az adatok, és megakadályozható az értékes hardver-összetevőkhöz való hozzáférés.

● Rendszerjelszó hozzárendelése vagy módosítása a HP beágyazott webszerverrel

## **Rendszerjelszó hozzárendelése vagy módosítása a HP beágyazott webszerverrel**

A nyomtatóhoz és a HP beágyazott webszerverhez való hozzáféréshez rendeljen hozzá egy rendszergazdai jelszót, így a jogosulatlan felhasználók nem módosíthatják a nyomtató beállításait.

**1.** Nyissa meg a HP beágyazott webszervert (EWS):

#### **Hálózatra csatlakoztatott nyomtatók**

- **a.** Nyomtasson ki egy konfigurációs oldalt, hogy megtudja az IP-címet vagy a gazdagép nevét.
	- **i.** Nyomja meg és tartsa lenyomva a Mégse **X** gombot, amíg az Üzemkész (J jelzőfény villogni nem kezd.
	- **ii.** Engedie fel a Mégse  $\times$  gombot.
- **b.** Nyisson meg egy webböngészőt, és írja be a címsorába az IP-címet vagy a gazdagép nevét pontosan úgy, ahogyan a nyomtató konfigurációs oldalán látható. Nyomja le a számítógép billentyűzetének Enterbillentyűjét. Megnyílik a beágyazott webkiszolgáló.

https://10.10.XXXXX/

**MEGJEGYZÉS:** Ha a webböngészőben megjelenik egy üzenet, amely arra figyelmeztet, hogy a webhely elérése nem feltétlenül biztonságos, válassza a folytatás lehetőséget. A webhely elérése nem károsítja a számítógépet.

- **2.** A **Hálózatok**fülön kattintson a bal oldali navigációs panelen található **Jelszó**hivatkozásra.
- **3.** A **Jelszó**területen adja meg a jelszót a **Jelszó**mezőben.
- **4.** Adja meg újból a jelszót a **Jelszó megerősítése**mezőben.
- **5.** Kattintson az **Alkalmaz**gombra.

**MEGJEGYZÉS:** Jegyezze fel a jelszót, és tegye el biztonságos helyre.

## <span id="page-46-0"></span>**Energiamegtakarítási beállítások**

- **Bevezetés**
- Nyomtatás EconoMode (gazdaságos) üzemmódban
- Az Alvás/Automatikus kikapcsolás inaktivitás esetén beállítás konfigurálása
- [Késleltetés, amikor portok aktívak beállítás](#page-47-0)

## **Bevezetés**

A nyomtató számos takarékossági funkciót tartalmaz, amelyekkel energiát és kellékeket takaríthat meg.

## **Nyomtatás EconoMode (gazdaságos) üzemmódban**

Ez a nyomtató rendelkezik a dokumentumok piszkozatainak kinyomtatására szolgáló EconoMode lehetőséggel. Az EconoMode kevesebb tonert használhat. Az EconoMode alkalmazása azonban a nyomtatás minőségét is rontja.

A HP nem tanácsolja az EconoMode folyamatos használatát. Ha folyamatosan EconoMode üzemmódban nyomtat, a tonerkazetta mechanikus részei az előtt tönkremehetnek, mielőtt kifogyna belőlük a festék. Ha a nyomtatási minőség leromlik és már nem elfogadható, fontolja meg a tonerkazetta cseréjét.

- **MEGJEGYZÉS:** Ha ez a lehetőség nem érhető el a nyomtató-illesztőprogramban, beállíthatja a HP beépített webszerver segítségével.
	- **1.** A szoftveralkalmazásban válassza a **Nyomtatás**lehetőséget.
	- **2.** Válassza ki a nyomtatót, majd kattintson a **Tulajdonságok**vagy a **Beállítások**gombra.
	- **3.** Kattintson a **Papír/Minőség**lapra.
	- **4.** Kattintson az **EconoMode**lehetőségre.

## **Az Alvás/Automatikus kikapcsolás inaktivitás esetén beállítás konfigurálása**

A beágyazott webszerver segítségével állítsa be a nyomtató alvó üzemmódba lépése előtt eltelt várakozási idő értékét.

Végezze el az alábbi műveletet az Elalvás/Automatikus kikapcsolás inaktivitás esetén beállítás módosításához:

**1.** Nyissa meg a HP beágyazott webszervert (EWS):

**Hálózatra csatlakoztatott nyomtatók**

**a.** Nyomtasson ki egy konfigurációs oldalt, hogy megtudja az IP-címet vagy a gazdagép nevét.

- <span id="page-47-0"></span>**i.** Nyomja meg és tartsa lenyomva a Mégse  $\times$  gombot, amíg az Üzemkész  $\cup$  jelzőfény villogni nem kezd.
- **ii.** Engedje fel a Mégse  $\times$  gombot.
- **b.** Nyisson meg egy webböngészőt, és írja be a címsorába az IP-címet vagy a gazdagép nevét pontosan úgy, ahogyan a nyomtató konfigurációs oldalán látható. Nyomja le a számítógép billentyűzetének Enterbillentyűjét. Megnyílik a beágyazott webkiszolgáló.

https://10.10.XXXXX/

- **MEGJEGYZÉS:** Ha a webböngészőben megjelenik egy üzenet, amely arra figyelmeztet, hogy a webhely elérése nem feltétlenül biztonságos, válassza a folytatás lehetőséget. A webhely elérése nem károsítja a számítógépet.
- **2.** Kattintson a **Rendszer**fülre, és válassza az **Energiabeállítások**oldalt.
- **3.** Válassza ki az Alvás/Automatikus kikapcsolás inaktivitás esetén lehetőséget, majd kattintson az **Alkalmaz**gombra.

## **Késleltetés, amikor portok aktívak beállítás**

#### **Első módszer: A HP beágyazott webszerver (EWS) használata**

**1.** Nyissa meg a HP beágyazott webszervert (EWS):

#### **Hálózatra csatlakoztatott nyomtatók**

- **a.** Nyomtasson ki egy konfigurációs oldalt, hogy megtudja az IP-címet vagy a gazdagép nevét.
	- **i.** Nyomja meg és tartsa lenyomva a Mégse  $\times$  gombot, amíg az Üzemkész  $\bigcup$  jelzőfény villogni nem kezd.
	- **ii.** Engedje fel a Mégse  $\times$  gombot.
- **b.** Nyisson meg egy webböngészőt, és írja be a címsorába az IP-címet vagy a gazdagép nevét pontosan úgy, ahogyan a nyomtató konfigurációs oldalán látható. Nyomja le a számítógép billentyűzetének Enterbillentyűjét. Megnyílik a beágyazott webkiszolgáló.

https://10.10.XXXXX/

- **MEGJEGYZÉS:** Ha a webböngészőben megjelenik egy üzenet, amely arra figyelmeztet, hogy a webhely elérése nem feltétlenül biztonságos, válassza a folytatás lehetőséget. A webhely elérése nem károsítja a számítógépet.
- **2.** Kattintson a **Beállítások**fülre, és válassza az **Energiabeállítások**oldalt.
- **3.** A **Késleltetés, amikor portok aktívak**jelölőnégyzet segítségével engedélyezze vagy tiltsa le a beállítást.

#### **Második módszer: A nyomtatószoftver használata**

- **1.** A nyomtatók listáján kattintson jobb egérgombbal a nyomtató nevére, majd a tulajdonságok menüpontra kattintva nyissa meg a **Nyomtató tulajdonságai**párbeszédpanelt.
- **2.** Kattintson az **Eszközbeállítások**fülre, majd keresse meg az **Energiabeállítások**területet.
- **3.** A **Késleltetés, amikor portok aktívak**jelölőnégyzet segítségével engedélyezze vagy tiltsa le a beállítást.

**MEGJEGYZÉS:** Ha a **Késleltetés, amikor portok aktívak**beállítás ki van választva, a nyomtató csak akkor kapcsol ki, ha az összes port inaktív. Ha a beállítás nincs kiválasztva, a nyomtató a **Kikapcsolás ez után**beállítás által megadott inaktivitás után kapcsol ki. Az aktív hálózati kapcsolat vagy USB-kapcsolat megakadályozza a nyomtató kikapcsolását.

## <span id="page-49-0"></span>**A firmware frissítése**

A HP bizonyos időközönként nyomtatófrissítéseket bocsát ki, valamint új Webes szolgáltatások alkalmazásokat és új funkciókat a meglévő Webes szolgáltatások alkalmazásokhoz. A következő lépésekben frissítheti a nyomtató firmware-ét egy önálló nyomtató esetében. A firmware frissítése közben a Webes szolgáltatások alkalmazások automatikusan frissülnek.

## **Firmware frissítése a firmware-frissítő segédprogrammal**

Kövesse az alábbi lépéseket a firmware-frissítő segédprogram manuális letöltéséhez és telepítéséhez a HP.com oldalról.

**MEGJEGYZÉS:** A módszer használatához nyomtató-illesztőprogram telepítése szükséges.

- **1.** Látogasson el a [www.hp.com/go/supporto](http://www.hp.com/support)ldalra, válassza ki az ország/térség nyelvét, kattintson az **Illesztőprogramok és szoftver**hivatkozásra, írja be az adott nyomtató nevét a keresőmezőbe, nyomja meg az ENTERgombot, majd válassza ki a nyomtatót a keresési eredmények közül.
- **2.** Válassza ki az operációs rendszert.
- **3.** A **Firmware**részben keresse meg a **Firmware-frissítő segédprogram**részt.
- **4.** Kattintson a **Letöltés**gombra, a **Futtatás**pontra, majd ismét a **Futtatás**gombra.
- **5.** Amikor az eszköz elindul, válassza ki a nyomtatót a legördülő listából és kattintson a **Firmware küldése**elemre.
- **MEGJEGYZÉS:** A konfigurációs oldal kinyomtatásához és a telepített firmware-verzió ellenőrzéséhez a frissítés előtt vagy után kattintson a **Konfiguráció nyomtatása**elemre.
- **6.** A képernyőn megjelenő utasítások alapján végezze el a telepítést, majd a **Kilépés**gombbal zárja be a segédprogramot.

# **6 Hibaelhárítás**

- [Ügyfélszolgálat](#page-51-0)
- A kezelőpanel jelző[fényeinek értelmezése](#page-52-0)
- [A gyári alapértelmezések visszaállítása](#page-55-0)
- [A papíradagolóval vagy elakadással kapcsolatos problémák megoldása](#page-56-0)
- [Papírelakadások megszüntetése](#page-58-0)
- [A nyomtatási min](#page-66-0)őség javítása
- [A közvetlen csatlakozás problémáinak megoldása](#page-70-0)
- [Vezeték nélküli problémák megoldása](#page-71-0)

#### **További tudnivalók:**

Az alábbi információk a megjelenés idején helyesek voltak. A legfrissebb információkat lásd: [www.hp.com/](http://www.hp.com/support/ljm11-m13) [support/ljm11-m13](http://www.hp.com/support/ljm11-m13) .

A HP mindenre kiterjedő nyomtatósúgója az alábbi információkat tartalmazza:

- Telepítés és konfigurálás
- Tanulás és használat
- **Hibaelhárítás**
- Szoftver- és firmware-frissítések letöltése
- Csatlakozás a támogatási fórumokhoz
- Garanciális és szabályzati információk keresése

# <span id="page-51-0"></span>**Ügyfélszolgálat**

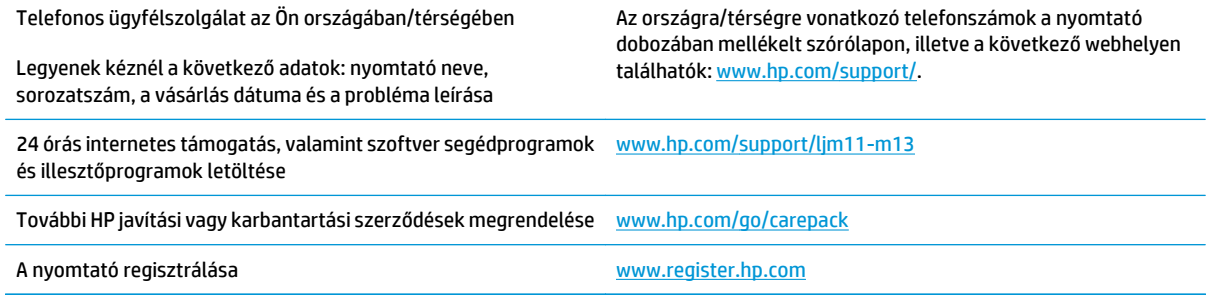

# <span id="page-52-0"></span>**A kezelőpanel jelzőfényeinek értelmezése**

Ha a nyomtató figyelmet igényel, egy hibakód jelenik meg a kezelőpult kijelzőjén.

#### **6-1. táblázat: Az állapotjelző fények működésének magyarázata**

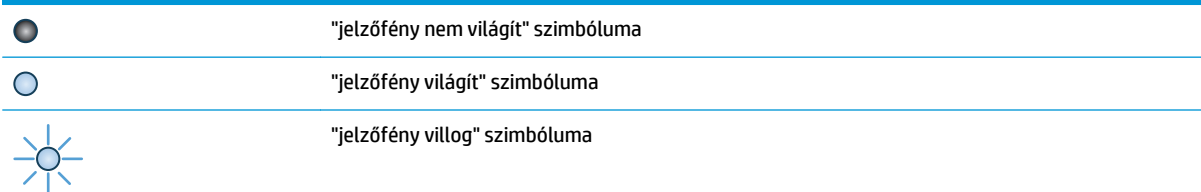

#### **6-2. táblázat: A kezelőpanel jelzőfény-kombinációi**

 $\overline{)$ C

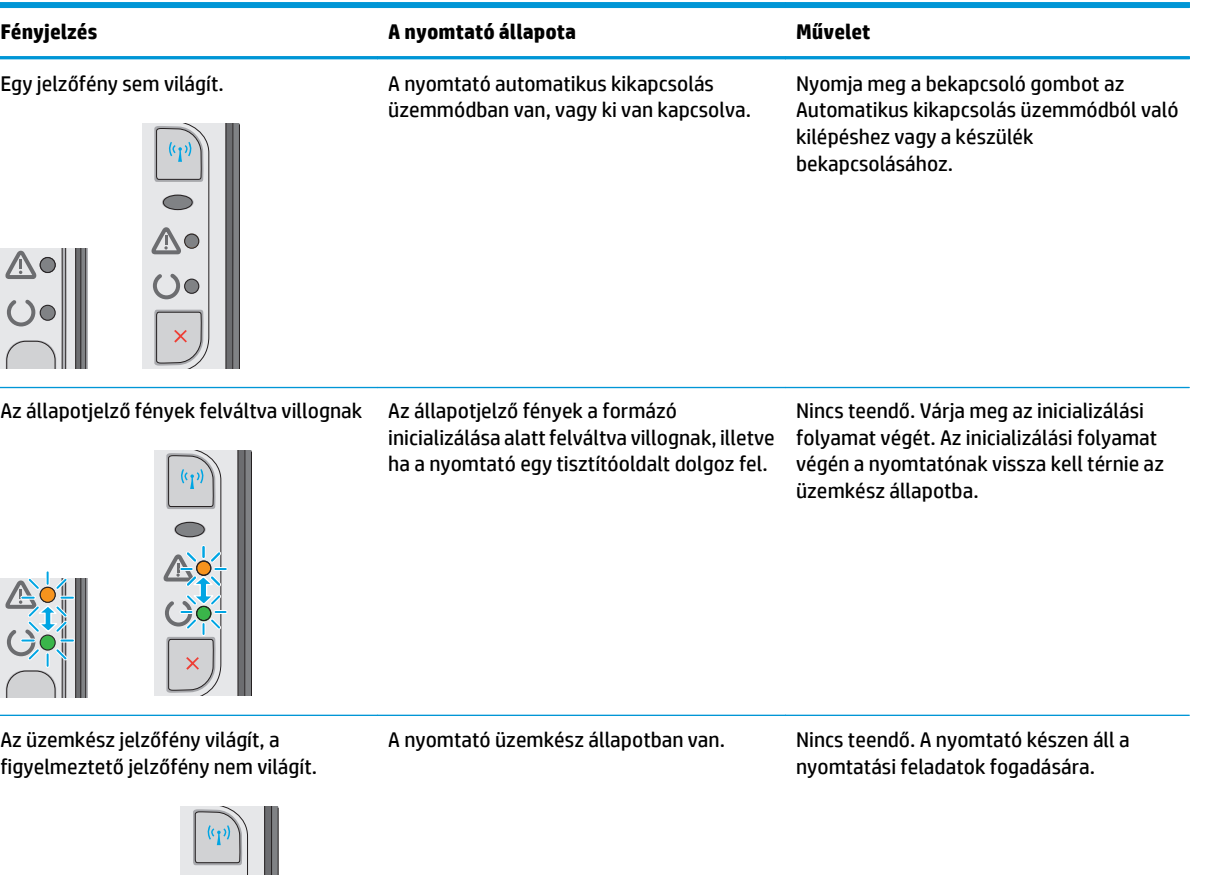

#### **6-2. táblázat: A kezelőpanel jelzőfény-kombinációi (folytatás)**

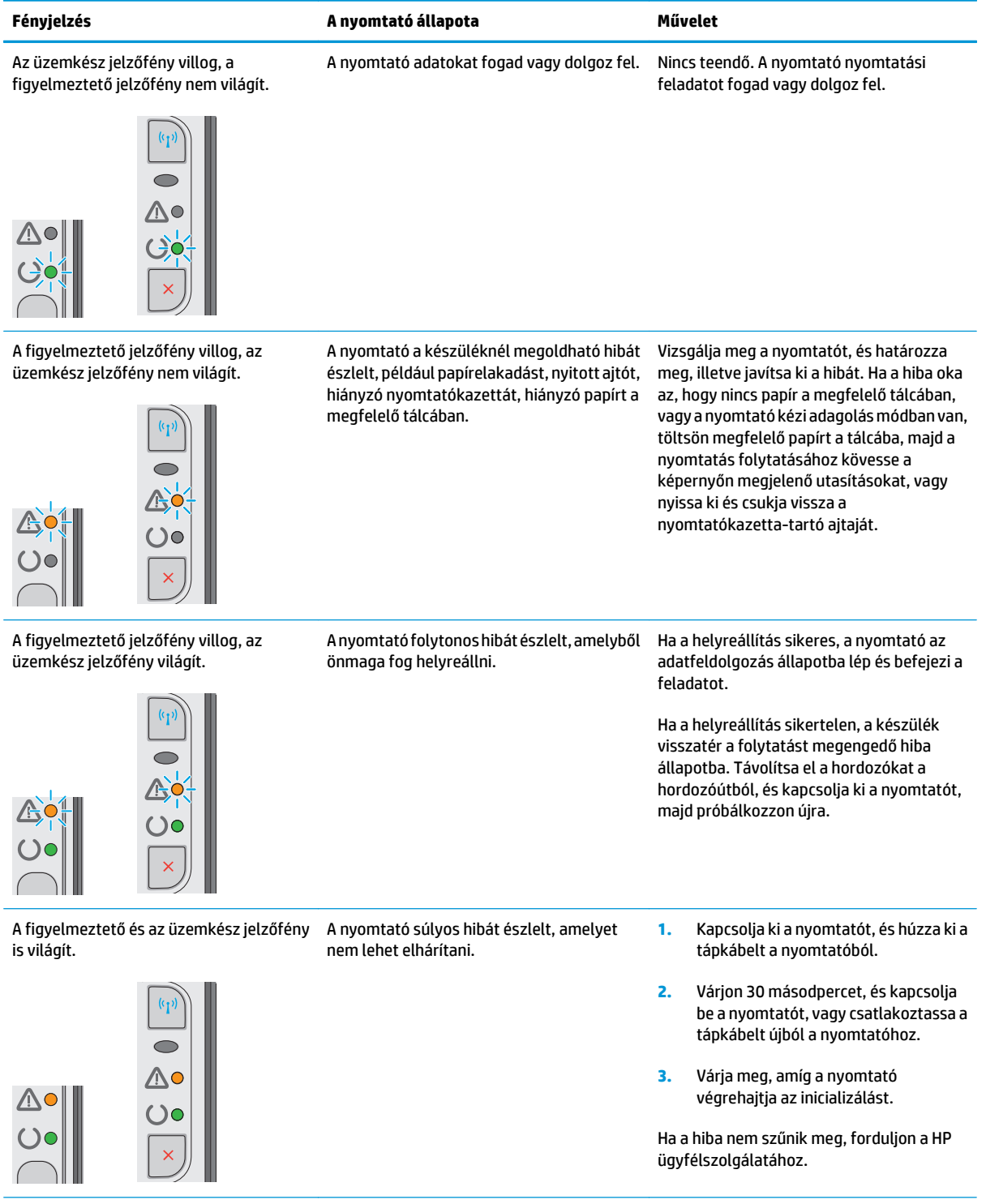

## **6-2. táblázat: A kezelőpanel jelzőfény-kombinációi (folytatás)**

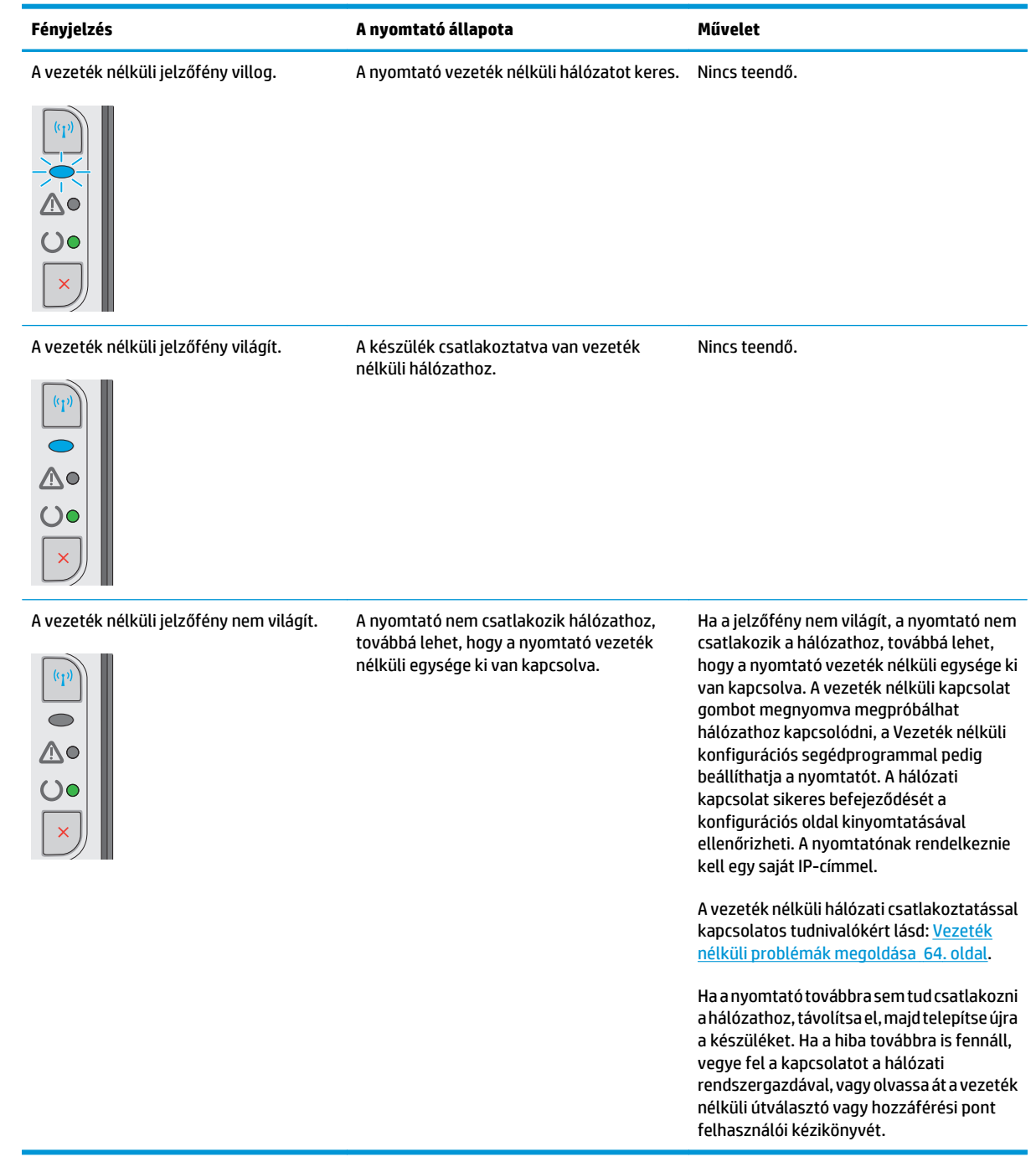

# <span id="page-55-0"></span>**A gyári alapértelmezések visszaállítása**

A gyári alapértelmezések visszaállítása a nyomtató és a hálózat minden beállításának a gyári értékekre történő visszaállítását jelenti. A funkció nem állítja vissza az oldalszámot, a tálcaméretet és a nyelvet. A nyomtató gyári alapértelmezett értékeinek visszaállításához kövesse a következő lépéseket.

**VIGYÁZAT!** A gyárilag megadott alapértékek visszaállítása az összes beállítást visszaállítja a gyári alapértékre, és törli a memóriában tárolt oldalakat is.

**1.** Nyissa meg a HP beágyazott webszervert (EWS):

#### **Hálózatra csatlakoztatott nyomtatók**

- **a.** Nyomtasson ki egy konfigurációs oldalt, hogy megtudja az IP-címet vagy a gazdagép nevét.
	- **i.** Nyomja meg és tartsa lenyomva a Mégse **X** gombot, amíg az Üzemkész (J jelzőfény villogni nem kezd.
	- **ii.** Engedie fel a Mégse  $\times$  gombot.
- **b.** Nyisson meg egy webböngészőt, és írja be a címsorába az IP-címet vagy a gazdagép nevét pontosan úgy, ahogyan a nyomtató konfigurációs oldalán látható. Nyomja le a számítógép billentyűzetének Enterbillentyűjét. Megnyílik a beágyazott webkiszolgáló.

https://10.10.XXXXV

- **MEGJEGYZÉS:** Ha a webböngészőben megjelenik egy üzenet, amely arra figyelmeztet, hogy a webhely elérése nem feltétlenül biztonságos, válassza a folytatás lehetőséget. A webhely elérése nem károsítja a számítógépet.
- **2.** Kattintson a **Beállítások**fülre.
- **3.** Válassza a **Gyári beállítások visszaállítása**lehetőséget, majd nyomja meg az **Alkalmaz**gombot.

A nyomtató automatikusan újraindul.

## <span id="page-56-0"></span>**A papíradagolóval vagy elakadással kapcsolatos problémák megoldása**

Ha a nyomtatón a papíradagolóval vagy elakadással kapcsolatos ismétlődő hibák tapasztalhatók, a következő tudnivalók felhasználásával csökkenthető a meghibásodások száma.

## **A nyomtató nem húz be papírt**

Ha a nyomtató nem húz be papírt a tálcáról, próbálkozzon az alábbi lehetőségekkel.

- **1.** Nyissa ki a nyomtatót, és távolítsa el az esetlegesen elakadt papírlapokat.
- **2.** Töltsön be a tálcára a feladatnak megfelelő méretű papírt.
- **3.** Ellenőrizze a illesztőprogramban vagy a beágyazott webszerveren (EWS), hogy helyes papírméret és típus van-e beállítva.
- **4.** Győződjön meg róla, hogy a tálca papírvezetői a papírméretnek megfelelően vannak beállítva. Állítsa be megfelelően a papírvezetőket a tálcában.
- **5.** Nézze meg, hogy nem látható-e a nyomtató kezelőpaneljén a papír kézi adagolására felszólító figyelmeztetés. Töltsön be papírt, és folytassa.
- **6.** Előfordulhat, hogy a behúzógörgő és elválasztópárna szennyezett.

## **A nyomtató egyszerre több lapot húz be**

Ha a nyomtató egyszerre több papírlapot húz be a tálcáról, próbálkozzon az alábbi lehetőségekkel.

- **1.** Vegye ki a papírköteget az adagolótálcából, hajlítsa meg, fordítsa el 180 fokkal, majd fordítsa meg. *Ne pörgesse át a papírköteget.*Tegye vissza a papírköteget a tálcába.
- **2.** Csak olyan papírt használjon, amely megfelel az erre a nyomtatóra vonatkozó HP-specifikációknak.
- **3.** Ne használjon gyűrött, összehajtott vagy sérült papírt. Ha szükséges, használjon másik csomagból vett papírt.
- **4.** Ellenőrizze, hogy a tálca nincs-e túltöltve. Ha a tálca túl van töltve, vegye ki a teljes papírköteget, igazítsa meg, majd helyezze vissza a köteg egy részét a tálcára.
- **5.** Győződjön meg róla, hogy a tálca papírvezetői a papírméretnek megfelelően vannak beállítva. Állítsa be megfelelően a papírvezetőket a tálcában.
- **6.** Ellenőrizze, hogy a nyomtatási környezet megfelel-e a tájékoztatóban megadott követelményeknek.

## **Gyakori vagy ismétlődő papírelakadások**

A gyakori papírelakadásokkal kapcsolatos problémák megoldása érdekében kövesse ezeket a lépéseket. Ha az első lépés nem oldja meg a problémát, ugorjon a következő lépésre mindaddig, amíg a probléma meg nem oldódik.

- **1.** Ha a nyomtatóban elakadt a papír, szüntesse meg az elakadást, majd a nyomtató ellenőrzése céljából nyomtasson ki egy konfigurációs oldalt.
- **2.** A HP beágyazott webszerverén (EWS) vagy az illesztőprogramban ellenőrizze, hogy a tálca a megfelelő papírméretre és -típusra van-e beállítva. Szükség esetén módosítsa a papír beállításait.
- **3.** Kapcsolja ki a nyomtatót 30 másodpercre, majd kapcsolja be újra.
- **4.** A HP beágyazott webszerveren (EWS) keresztül nyomtasson egy tisztítóoldalt a nyomtató belsejében lévő felesleges festék eltávolításához:
	- **a.** A beágyazott webszerver (EWS) **Információ**fülén kattintson az **Információs oldalak nyomtatása**lehetőségre.
	- **b.** A **Tisztítóoldal nyomtatása**területen kattintson a **Nyomtatás**gombra a tisztítóoldal kinyomtatásához.
- **5.** A nyomtató ellenőrzése céljából nyomtasson egy konfigurációs oldalt.
	- **a.** Nyomja meg és tartsa lenyomva a Mégse × gombot, amíg az Üzemkész ( ) jelzőfény villogni nem kezd.
	- **b.** Engedje fel a Mégse  $\times$  gombot.

Ha ezen lépések egyike sem oldja meg a problémát, lehetséges, hogy a nyomtatót szervizelni kell. Vegye fel a kapcsolatot a HP ügyfélszolgálatával.

## **Papírelakadások megakadályozása**

A papírelakadások gyakoriságának csökkentése céljából próbálkozzon az alábbi megoldásokkal.

- **1.** Csak olyan papírt használjon, amely megfelel az erre a nyomtatóra vonatkozó HP-specifikációknak.
- **2.** Ne használjon gyűrött, összehajtott vagy sérült papírt. Ha szükséges, használjon másik csomagból vett papírt.
- **3.** Ne használjon olyan papírt, amelyre már nyomtattak vagy másoltak.
- **4.** Ellenőrizze, hogy a tálca nincs-e túltöltve. Ha a tálca túl van töltve, vegye ki a teljes papírköteget, igazítsa meg, majd helyezzen vissza a köteg egy részét a tálcára.
- **5.** Győződjön meg róla, hogy a tálca papírvezetői a papírméretnek megfelelően vannak beállítva. Állítsa a papírvezetőket úgy, hogy azok érintsék a papírköteget, de ne hajlítsák meg.
- **6.** Ha nehéz, dombornyomásos vagy perforált papírra nyomtat, használja a kézi adagolás funkciót, és a lapokat egyenként adagolja.
- **7.** Győződjön meg róla, hogy a tálcát a papír méretének és típusának megfelelően állította-e be.
- **8.** Ellenőrizze, hogy a nyomtatási környezet megfelel-e a tájékoztatóban megadott követelményeknek.

# <span id="page-58-0"></span>**Papírelakadások megszüntetése**

## **Bevezetés**

Az alábbi információk a készülék papírelakadásainak elhárítására vonatkozó utasításokat tartalmaznak.

- Papírelakadások lehetséges helye
- Elakadás megszüntetése az adagolótálcában
- [A nyomtatópatron környékén kialakult elakadások megszüntetése](#page-61-0)
- [Elakadások megszüntetése a kimeneti tálcában](#page-63-0)

## **Papírelakadások lehetséges helye**

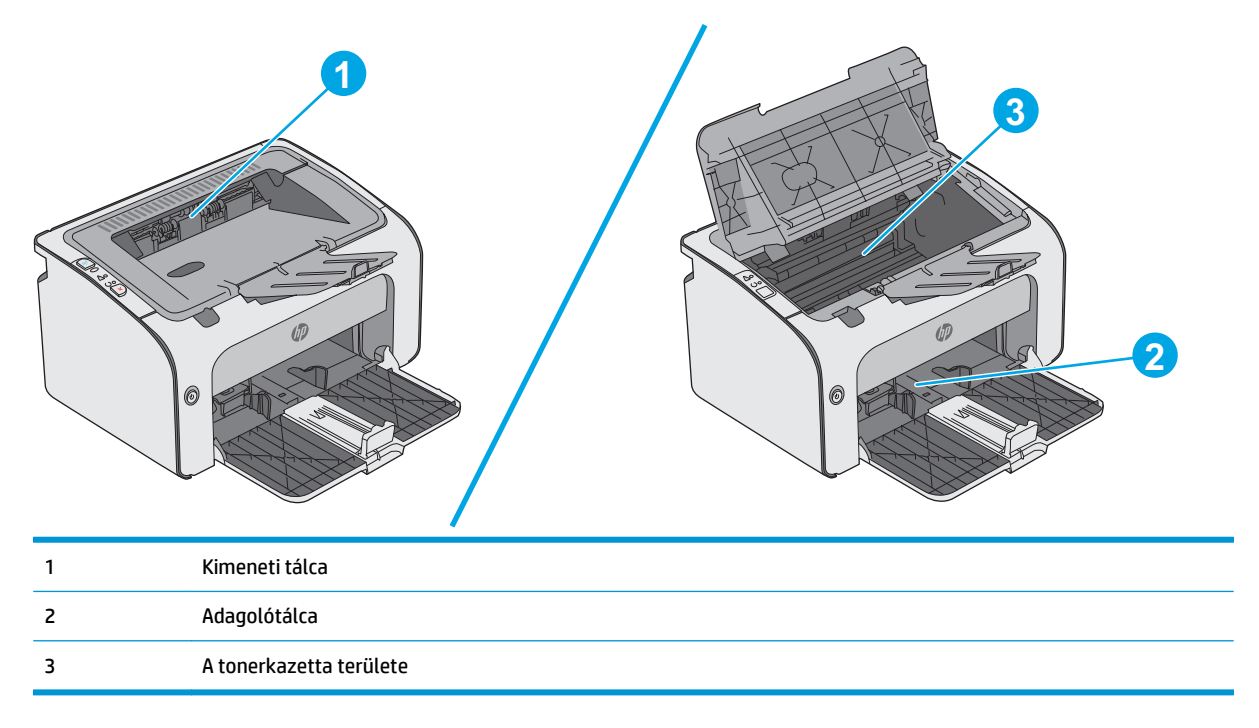

## **Elakadás megszüntetése az adagolótálcában**

Ha elakadás történik, a nyomtató kezelőpaneljén található figyelmeztető jelzőfény  $\triangle$  folyamatosan villog.

- **1.** Távolítsa el a szabadon lévő papírlapokat az adagolótálcából.
- 0

**2.** Nyissa fel a felső fedelet.

**3.** Vegye ki a tonerkazettát.

**4.** Távolítson el minden elakadt papírt, amely az adagolótálca területén látható. Két kézzel távolítsa el az elakadt papírt a tépődés elkerülése érdekében.

**5.** Távolítsa el az összes elakadt papírt a tonerkazetta területéről. Két kézzel távolítsa el az elakadt papírt a tépődés elkerülése érdekében.

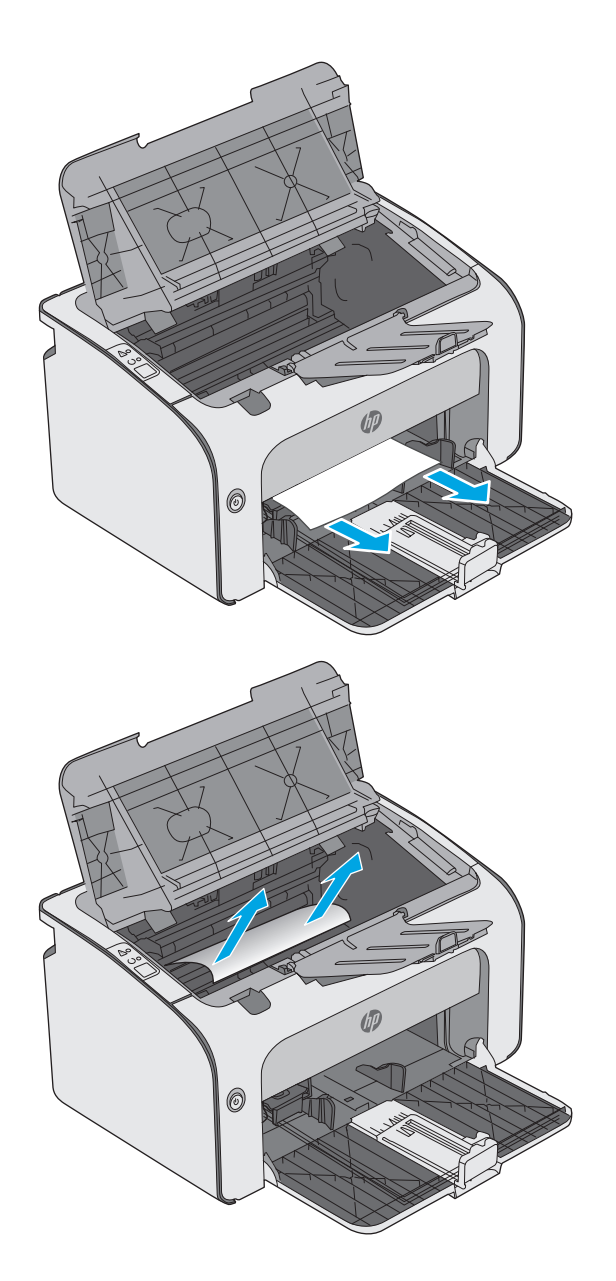

<span id="page-61-0"></span>**6.** Helyezze vissza a tonerkazettát.

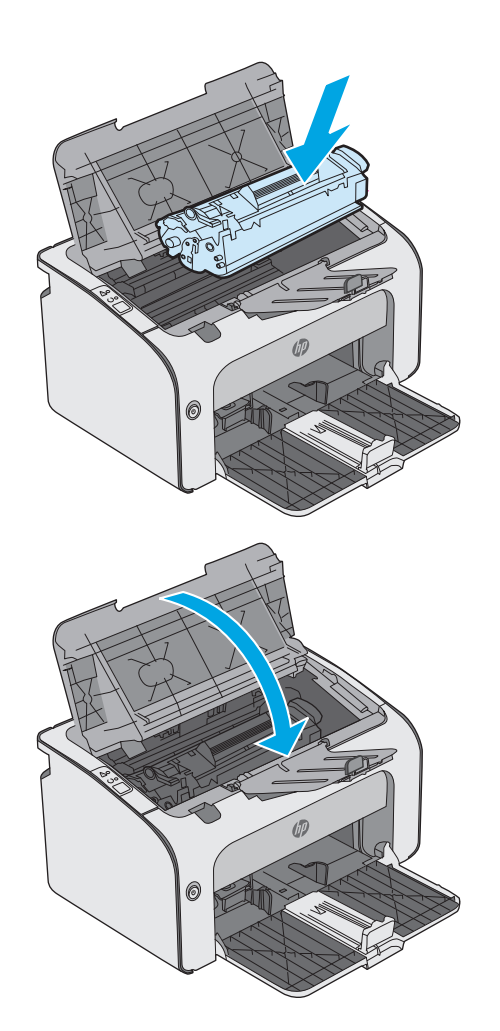

**7.** Hajtsa le a felső fedelet.

## **A nyomtatópatron környékén kialakult elakadások megszüntetése**

Ha elakadás történik, a nyomtató kezelőpaneljén található figyelmeztető jelzőfény  $\triangle$  folyamatosan villog.

**1.** Nyissa fel a felső fedelet.

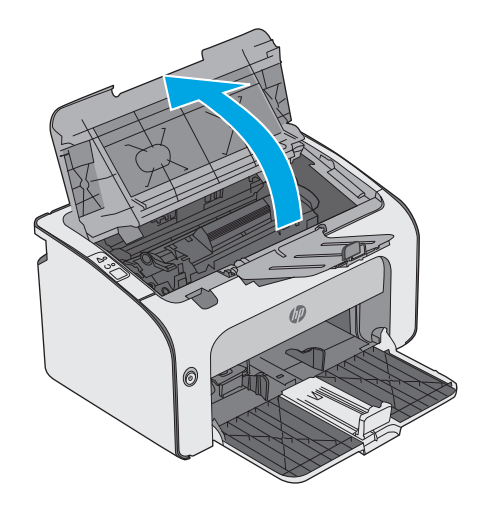

**2.** Vegye ki a tonerkazettát

**3.** Távolítsa el az összes elakadt papírt a tonerkazetta területéről. Az elakadt papír eltávolításához mindkét kezét használja, hogy elkerülhető legyen a papír elszakadása.

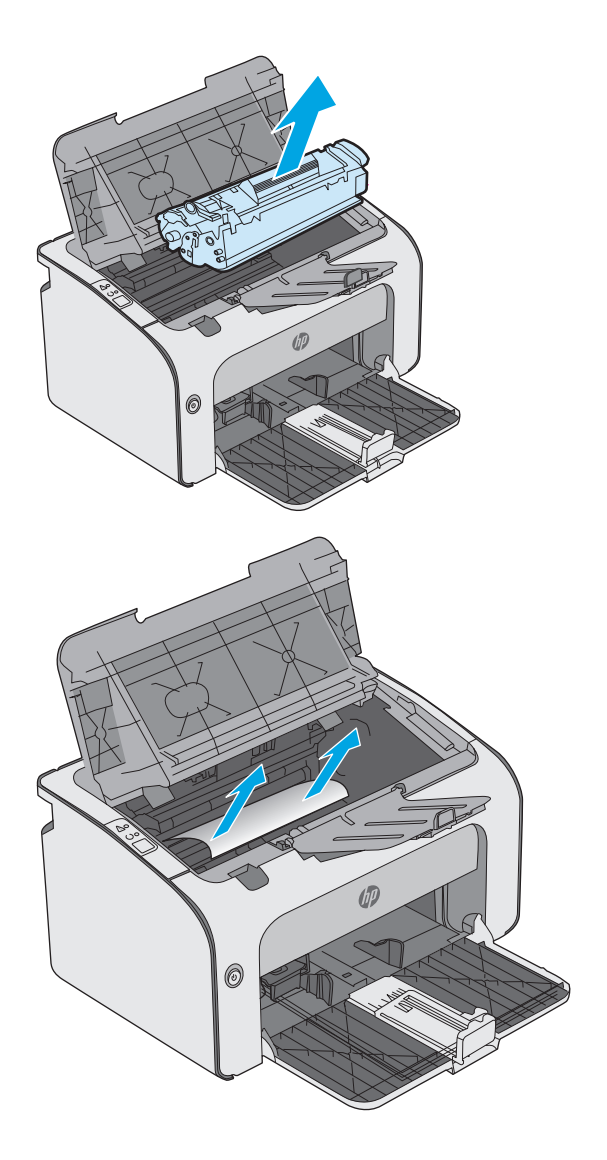

<span id="page-63-0"></span>**4.** Helyezze vissza a tonerkazettát.

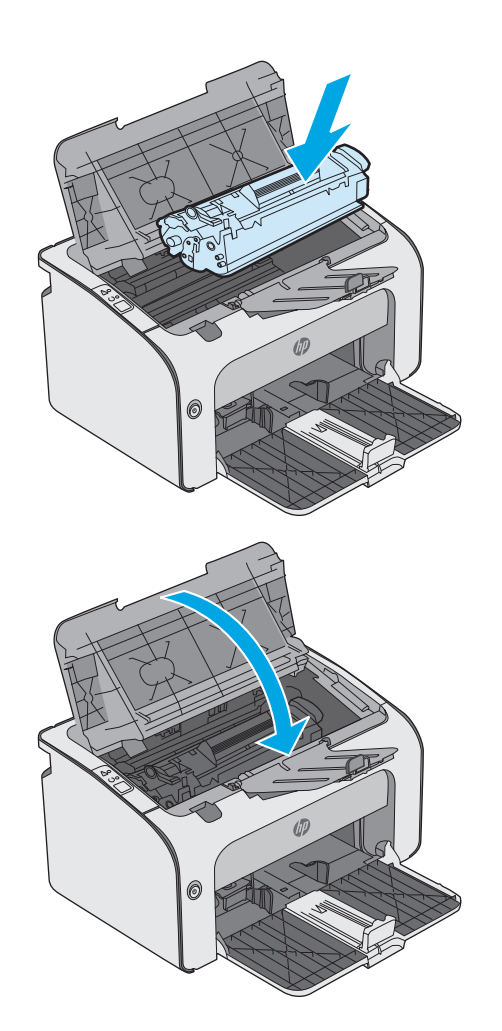

**5.** Hajtsa le a felső fedelet.

## **Elakadások megszüntetése a kimeneti tálcában**

Ha elakadás történik, a nyomtató kezelőpaneljén található figyelmeztető jelzőfény  $\triangle$  folyamatosan villog.

**1.** Távolítsa el a kimeneti tálcában látható összes elakadt papírt. Két kézzel távolítsa el az elakadt papírt a tépődés elkerülése érdekében.

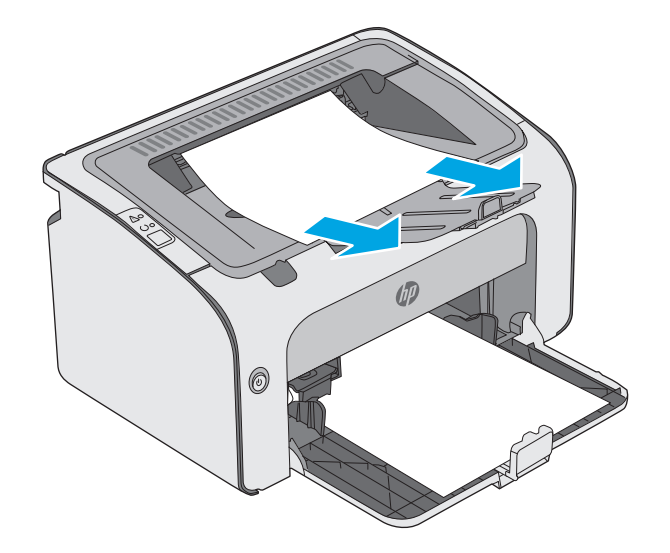

**2.** Nyissa fel a felső fedelet.

**3.** Vegye ki a tonerkazettát.

**4.** Távolítsa el az összes elakadt papírt a tonerkazetta területéről.

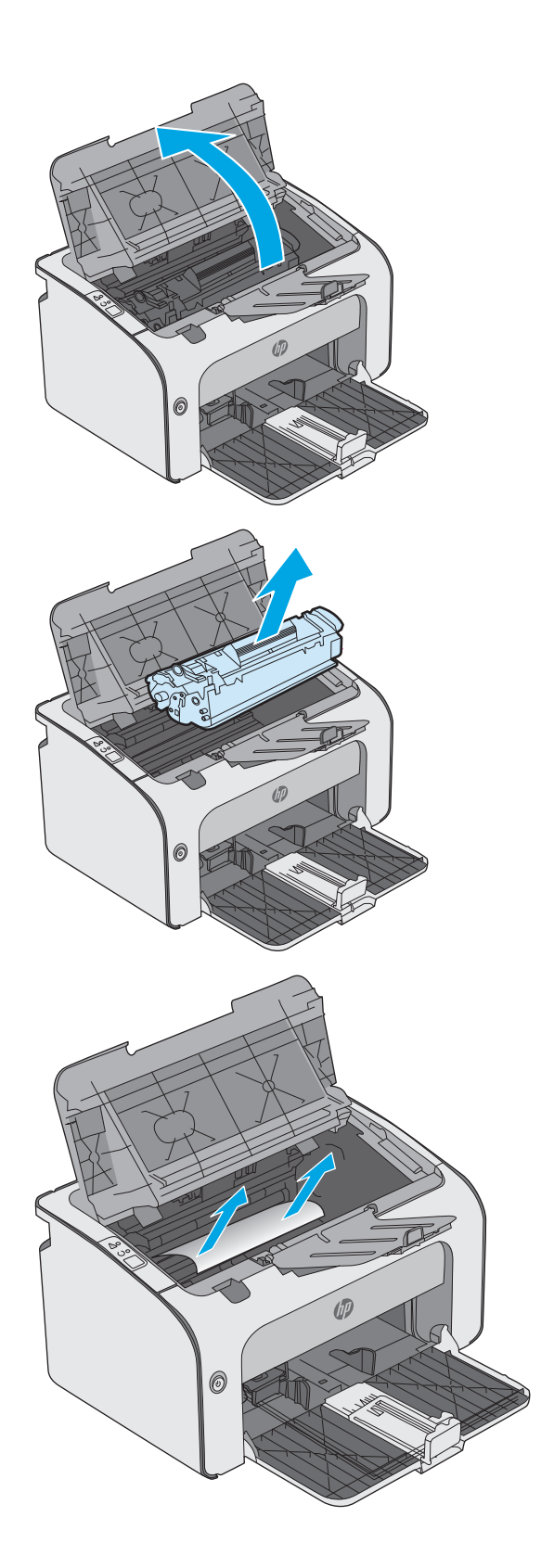

**5.** Helyezze vissza a tonerkazettát.

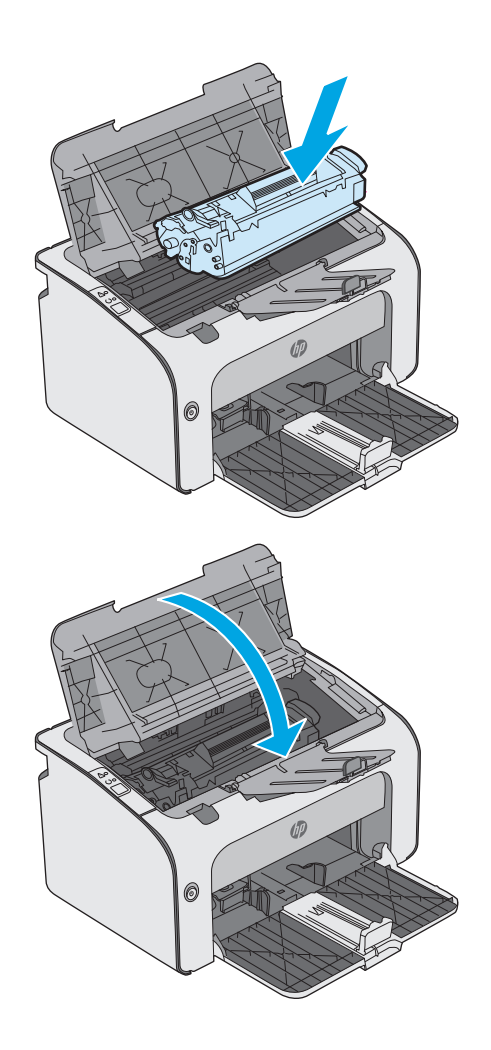

**6.** Hajtsa le a felső fedelet.

# <span id="page-66-0"></span>**A nyomtatási minőség javítása**

## **Bevezetés**

Ha a nyomtató nyomtatási minőségével vannak gondok, a hiba elhárítása érdekében az alább ismertetett sorrendben próbálkozzon a lehetséges megoldásokkal.

## **Másik szoftverprogramból történő nyomtatás**

Próbáljon egy másik szoftverből nyomtatni. Ha a lap helyesen készül el, a nyomtatáshoz használt szoftverrel van a probléma.

## **A papírtípus ellenőrzése a nyomtatási feladathoz**

Ha egy szoftverből nyomtat, és elkenődött, elmosódott, vagy sötét a nyomat, meggyűrődik a papír, elszórt festékpöttyök láthatók, nem tapad a papírra a festék, vagy kis területeken hiányzik a festék, ellenőrizze a papírtípus beállítását.

### **A papírtípus-beállítás ellenőrzése (Windows)**

- **1.** A szoftveralkalmazásban válassza a **Nyomtatás**lehetőséget.
- **2.** Válassza ki a nyomtatót, majd kattintson a **Tulajdonságok**vagy a **Beállítások**gombra.
- **3.** Kattintson a **Papír/Minőség**lapra.
- **4.** Nyissa le a **Típus:**listát .
- **5.** Nyissa le azt a papírtípus kategóriát, amelyik leginkább megfelel az aktuálisan használt papírnak.
- **6.** Jelölje ki a használt papír típusának megfelelő beállítást, majd kattintson az **OK**gombra.
- **7.** Az **OK**gombra kattintva zárja be a **Dokumentum tulajdonságai**párbeszédpanelt. A **Nyomtatás**párbeszédpanelen kattintson az **OK**gombra a feladat kinyomtatásához.

### **A papírtípus-beállítás ellenőrzése (OS X)**

- **1.** Válassza a **Fájl**menü **Nyomtatás**parancsát.
- **2.** A **Nyomtató**menüben válassza ki a nyomtatót.
- **3.** Alapértelmezés szerint a nyomtató-illesztőprogram a **Példányok és oldalak**menüt jeleníti meg. Nyissa meg a menük legördülő listáját, majd kattintson a **Kivitelezés**menüre.
- **4.** Válassza ki a használni kívánt típust a **Médiatípus**legördülő listáról.
- **5.** Kattintson a **Nyomtatás**gombra.

## **A festékkazetta állapotának ellenőrzése**

Ellenőrizze a kellékanyagok állapotoldalán a következőket:

- A patron hátralévő élettartamának becsült százaléka
- Becsült hátralévő oldalak
- A HP tonerkazetták termékszámai
- A kinyomtatott lapok száma

A nyomtató a konfigurációs oldal kinyomtatásakor kinyomtatja a kellékállapot oldalt is.

- 1. Nyomja meg és tartsa lenyomva a Mégse  $\times$  gombot, amíg az Üzemkész  $\bigcirc$  jelzőfény villogni nem kezd.
- **2.** Engedje fel a Mégse  $\times$  gombot.

## **A nyomtató tisztítása**

### **Tisztítóoldal nyomtatása**

- **1.** A beágyazott webszerver (EWS) **Információ**fülén kattintson az **Információs oldalak nyomtatása**lehetőségre.
- **2.** A **Tisztítóoldal nyomtatása**területen kattintson a **Nyomtatás**gombra a tisztítóoldal kinyomtatásához.

### **A tonerkazetta vizuális vizsgálata**

Vizsgálja meg az összes tonerkazettát a következő lépésekkel.

- **1.** Vegye ki a festékkazettát a nyomtatóból.
- **2.** Ellenőrizze, hogy nem sérült-e meg a memóriachip.
- **3.** Vizsgálja meg a zöld képalkotó dob felületét.

- **4.** Ha karcolások, ujjlenyomatok vagy egyéb sérülés látható a képalkotó dobon, cserélje ki a tonerkazettát.
- **5.** Helyezze vissza a tonerkazettát, és néhány oldal kinyomtatásával ellenőrizze, hogy megoldódott-e a probléma.

## **Ellenőrizze a papírt és a nyomtatási környezetet**

### **1. lépés: A HP specifikációknak megfelelő papír használata**

A nyomtatásminőségi problémák egy része abból fakad, hogy nem a HP előírásainak megfelelő papírt használnak.

- Mindig a nyomtató által támogatott típusú és súlyú papírt használjon.
- Olyan papírt használjon, amely jó minőségű, és nincsenek rajta vágások, bemetszések, tépések, foltok, laza részecskék, por, gyűrődések, lyukak, kapcsok, illetve hullámosodó vagy meghajlott szélek.
- Ne használjon olyan papírt, amelyre már nyomtattak.
- Olyan papírt használjon, amely nem tartalmaz fémes anyagot, például csillámport.
- Lézernyomtatókhoz készült papírt használjon. Ne használjon olyan papírt, amely csak tintasugaras nyomtatókhoz készült.
- Ne használjon túl durva papírt. A simább papír használata általában jobb nyomtatási minőséget eredményez.

**VIGYÁZAT!** Ne érintse meg a képalkotó dobot. A képalkotó dobon lévő ujjlenyomatok problémákat okozhatnak a nyomtatási minőségben.

### **2. lépés: A nyomtatási környezet ellenőrzése**

A környezet közvetlenül befolyásolhatja a nyomtatás minőségét, gyakori oka a nyomtatási minőség és a papírbetöltés területén jelentkező problémáknak. Próbálja az alábbi megoldásokat:

- Tartsa távol a nyomtatót huzatos helyektől, például a légkondicionáló nyílásától, a nyitott ajtóktól és ablakoktól.
- Ügyeljen rá, hogy a nyomtató ne legyen kitéve a nyomtató műszaki leírásában szereplő határértékeket túllépő hőmérsékletnek vagy páratartalomnak.
- Ne tárolja a nyomtatót szűk helyen, például szekrényben.
- A nyomtatót szilárd, sima felületen tartsa.
- Ügyeljen arra, hogy a nyomtató szellőzőnyílásai ne legyenek eltorlaszolva. A megfelelő működéshez a nyomtatónak minden oldalán jól kell szellőznie, a tetejét is beleértve.
- Ügyeljen arra, hogy a nyomtatóba ne kerüljön szálló szennyeződés, por, gőz, zsír vagy bármi más, amely lerakódhat a nyomtató belsejében.

## **Másik nyomtató-illesztőprogram kipróbálása**

Használjon másik nyomtatóillesztő-programot, ha szoftverprogramból nyomtat és a kinyomtatott dokumentumon a grafikákban nem várt vonalak láthatóak, illetve ha hiányos a szöveg, hiányos a grafika, nem megfelelő a formátum vagy a betűtípus.

Töltse le az alábbi illesztőprogramok valamelyikét a HP weboldaláról: [www.hp.com/support/ljm11-m13](http://www.hp.com/support/ljm11-m13) .

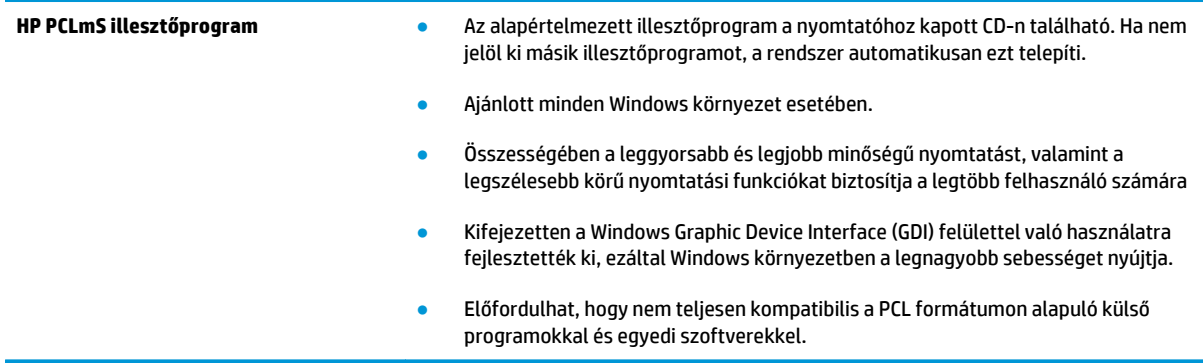

## **Az EconoMode beállítások ellenőrzése**

A HP nem tanácsolja az EconoMode folyamatos használatát. Ha folyamatosan EconoMode üzemmódban nyomtat, a tonerkazetta mechanikus részei az előtt tönkremehetnek, mielőtt kifogyna belőlük a festék. Ha a nyomtatási minőség leromlik és már nem elfogadható, fontolja meg a tonerkazetta cseréjét.

**MEGJEGYZÉS:** Ez a funkció elérhető a PCL 6 Windows nyomtató-illesztőprogrammal. Ha nem ezt az illesztőprogramot használja, a funkciót a HP beépített webszerverrel engedélyezheti.

Kövesse az alábbi lépéseket, ha a teljes oldal túl sötét, vagy túl világos.

- **1.** A szoftveralkalmazásban válassza a **Nyomtatás**lehetőséget.
- **2.** Válassza ki a nyomtatót, majd kattintson a **Tulajdonságok**vagy a **Beállítások**gombra.
- **3.** Kattintson a **Papír/Minőség**fülre, és keresse meg a **Nyomtatási minőség**területet.
- **4.** Ha a teljes oldal túl sötét, alkalmazza az alábbi beállításokat:
	- Válassza a **600 dpi**lehetőséget.
	- Az engedélyezéshez jelölje be az **EconoMode**jelölőnégyzetet.

Ha a teljes oldal túl világos, alkalmazza az alábbi beállításokat:

- Válassza a **FastRes 1200**lehetőséget.
- A letiltásához törölje az **EconoMode**jelölőnégyzet bejelölését.
- **5.** Az **OK**gombra kattintva zárja be a **Dokumentum tulajdonságai**párbeszédpanelt. A **Nyomtatás**párbeszédpanelen kattintson az **OK**gombra a feladat kinyomtatásához.

## **A nyomtatási sűrűség módosítása**

A nyomtatási sűrűség beállítását a nyomtatótulajdonságok párbeszédpanelen módosíthatja.

**1. Windows XP, Windows 7, Windows 8, Windows 8.1, Windows Server 2008 és Windows Server 2003 (a Start menü alapértelmezett nézetét használva):**Kattintson a **Start**gombra, majd a **Nyomtatók és faxok**menüpontra.

**VAGY**

**Windows XP, Windows 7, Windows 8, Windows 8.1, Windows Server 2008 és Windows Server 2003 (a Start menü Klasszikus nézetét használva):**Kattintson a **Start**gombra, majd a **Nyomtatók**menüpontra.

**VAGY**

**Windows Vista rendszernél:**Kattintson a **Start**, majd a **Vezérlőpult**, végül a **Hardver és hang**kategóriában a **Nyomtató**elemre.

- **2.** A nyomtatók listájában kattintson a jobb gombbal a készülék nevére, és kattintson a **Tulajdonságok**menüelemre a nyomtató tulajdonságai párbeszédpanel megnyitásához.
- **3.** Kattintson az **Eszközbeállítások**lapfülre, és a **Nyomtatási sűrűség**csúszkáját húzza a kívánt értékhez.
- **4.** A beállítás elfogadásához kattintson az **Alkalmazás**gombra, és az **OK**gombbal zárja be a párbeszédpanelt.

## <span id="page-70-0"></span>**A közvetlen csatlakozás problémáinak megoldása**

Ha a készüléket közvetlenül egy számítógéphez csatlakoztatta, ellenőrizze az USB-kábelt.

- Ellenőrizze, hogy a kábel csatlakozik-e a számítógéphez és a készülékhez.
- Ellenőrizze, hogy a kábel hossza legfeljebb 2 m . Ha szükséges, cserélje ki a kábelt.
- Másik készülékhez csatlakoztatva ellenőrizze, hogy a kábel jó-e. Ha szükséges, cserélje ki a kábelt.

# <span id="page-71-0"></span>**Vezeték nélküli problémák megoldása**

#### **A telepítőprogram nem észleli a készüléket a telepítés közben.**

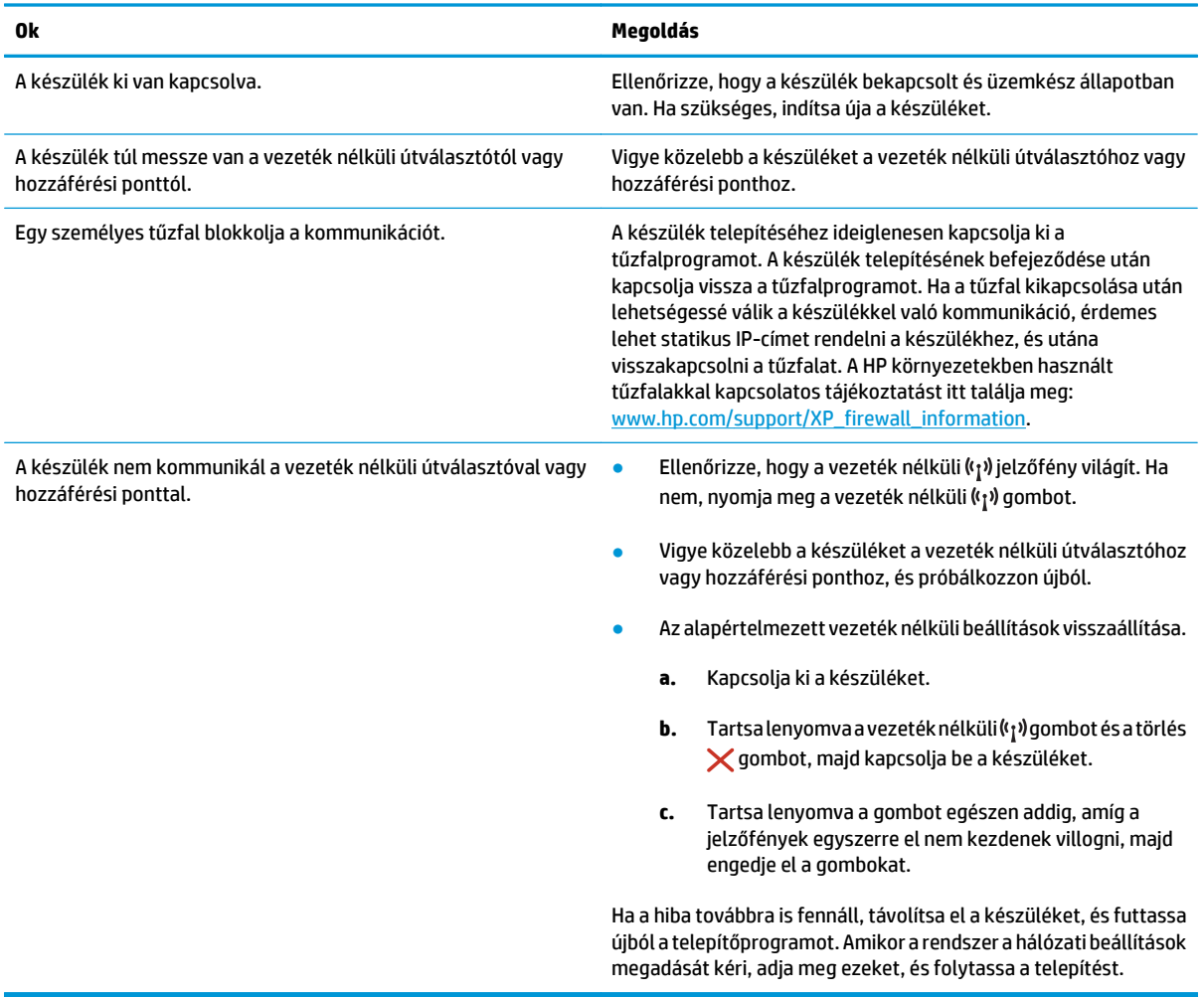
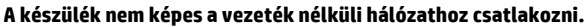

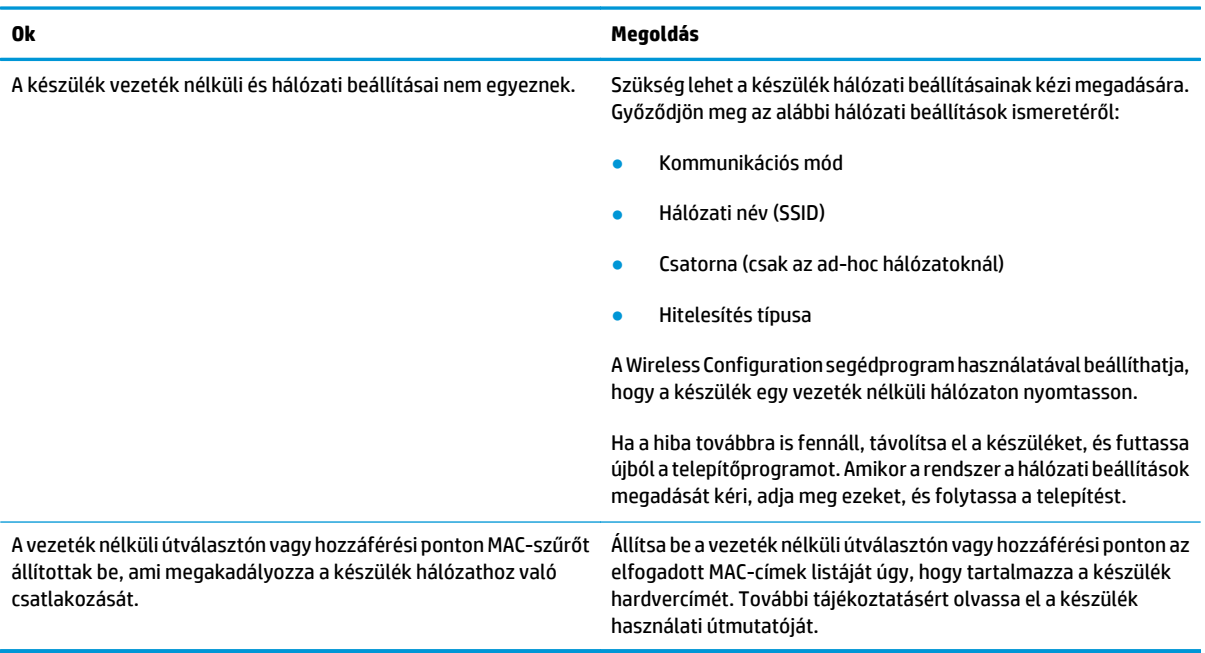

#### **A vezeték nélküli kapcsolat néha nem működik.**

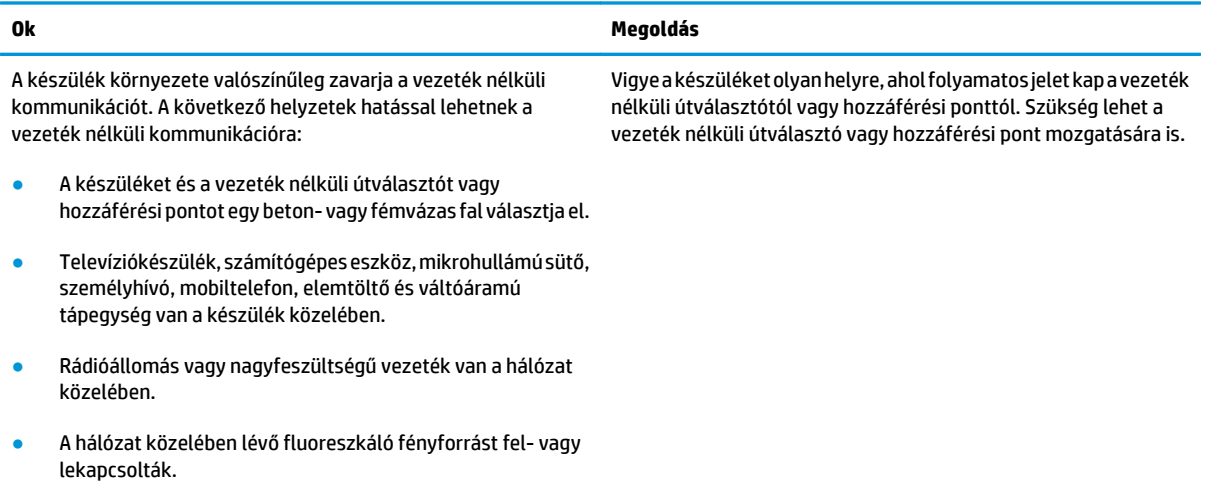

# **Tárgymutató**

#### **Jelek és számok**

1. tálca borítékok betöltése [13](#page-20-0) feltöltés [10](#page-17-0)

#### **A**

a böngészőre vonatkozó követelmények HP beágyazott webszerver [34](#page-41-0) akusztikai adatok [7](#page-14-0) alapértelmezések, visszaállítás [48](#page-55-0) állapot kezelőpanel jelzőfényei [45](#page-52-0) alváskésleltetés engedélyezés [39](#page-46-0) letiltás [39](#page-46-0) Android készülékek nyomtatás forrása [31](#page-38-0) A webböngészőre vonatkozó követelmények HP beágyazott webszerver [34](#page-41-0)

# **B**

be/ki gomb, helye [2](#page-9-0) beágyazott webszerver kellékállapot [35](#page-42-0) kellékvásárlás [35](#page-42-0) készülékállapot [35](#page-42-0) támogatás [35](#page-42-0) Beágyazott webszerver jelszó módosítása [38](#page-45-0) megnyitás [38](#page-45-0) Beágyazott webszerver (EWS) funkciók [34](#page-41-0) beállítások gyári alapértelmezések, visszaállítás [48](#page-55-0)

beépített webszerver Configuration (Konfiguráció) oldal [35](#page-42-0) Information (Információ) lap [35](#page-42-0) Networking (Hálózat) lap [35](#page-42-0) Settigs (Beállítások) lap [35](#page-42-0) borítékok, betöltés [13](#page-20-0)

# **C**

cikkszámok cserealkatrészek [16](#page-23-0) kellékek [16](#page-23-0) tartozékok [16](#page-23-0)

# **CS**

csere tonerkazetta [17](#page-24-0) cserealkatrészek cikkszámok [16](#page-23-0)

# **D**

duplex nyomtatás Mac [27](#page-34-0)

# **E**

EconoMode (gazdaságos) üzemmód beállítás [39](#page-46-0), [61](#page-68-0) elakadások helyek [51](#page-58-0) okok [50](#page-57-0) elektromos jellemzők [7](#page-14-0) elsődleges adagolótálca borítékok betöltése [13](#page-20-0) Energia fogyasztás [7](#page-14-0) Explorer, támogatott verziók HP beágyazott webszerver [34](#page-41-0)

# **F**

fedelek, helye [2](#page-9-0)

festékkazetta termékszámok [16](#page-23-0) fogyóeszközök termékszámok [16](#page-23-0)

# **GY**

gyári alapértelmezések, visszaállítás [48](#page-55-0) gyári alapértelmezések visszaállítása [48](#page-55-0)

# **H**

hálózat jelszó, beállítás [38](#page-45-0) jelszó, módosítás [38](#page-45-0) hálózatok támogatott [5](#page-12-0) hibaelhárítás elakadások [50](#page-57-0) LED, fények [45](#page-52-0) LED, hibakódok [45](#page-52-0) papírbetöltési problémák [49](#page-56-0) HP beágyazott webszerver jelszó módosítása [38](#page-45-0) megnyitás [38](#page-45-0) HP beágyazott webszerver (EWS) funkciók [34](#page-41-0) HP ePrint szoftver [30](#page-37-0) HP EWS, használata [34](#page-41-0) HP Készülék eszköztár, használata [34](#page-41-0) HP ügyfélszolgálat [44](#page-51-0)

# **I**

illesztőportok helye [3](#page-10-0) illesztőprogramok, támogatott [5](#page-12-0) Information (Információ) lap (beépített webszerver) [35](#page-42-0)

Internet Explorer, támogatott verziók HP beágyazott webszerver [34](#page-41-0)

#### **J**

jellemzők elektromos és akusztikai [7](#page-14-0)

#### **K**

kazetta csere [17](#page-24-0) kellékek cikkszámok [16](#page-23-0) rendelés [16](#page-23-0) tonerkazetta cseréje [17](#page-24-0) kellékek állapota [59](#page-66-0) kétoldalas nyomtatás kézi átfordítással (Mac) [27](#page-34-0) kézi átfordítással (Windows) [23](#page-30-0) Mac [27](#page-34-0) Windows [23](#page-30-0) kétoldalas nyomtatás kézi átfordítással Mac [27](#page-34-0) Windows [23](#page-30-0) kezelőpanel helye [2](#page-9-0) LED-fények [45](#page-52-0) kimeneti tálca helye [2](#page-9-0)

#### **M**

megoldás közvetlen csatlakozás problémái [63](#page-70-0) vezeték nélküli problémák [64](#page-71-0) memória mellékelve [5](#page-12-0) memóriachip (festék) helye [17](#page-24-0) méretek, nyomtató [7](#page-14-0) mobil nyomtatás Android készülékek [31](#page-38-0) mobilnyomtatás, támogatott szoftver [6](#page-13-0) mobil nyomtatási megoldások [5](#page-12-0)

#### **N**

Netscape Navigator, támogatott verziók HP beágyazott webszerver [34](#page-41-0) Networking (Hálózat) lap (beépített webszerver) [35](#page-42-0)

#### **NY**

nyomtatási sűrűség [62](#page-69-0) nyomtatás két oldalra Windows [23](#page-30-0) nyomtatás mindkét oldalra kézi adagolással, Windows [23](#page-30-0) Mac [27](#page-34-0) Windows [23](#page-30-0) nyomtató-illesztőprogramok, támogatott [5](#page-12-0)

# **O**

oldalak laponként kijelölés (Mac) [27](#page-34-0) kijelölés (Windows) [25](#page-32-0) oldalak percenként [5](#page-12-0) on-line támogatás [44](#page-51-0) operációs rendszerek támogatott [5](#page-12-0) operációs rendszerek, támogatott [5](#page-12-0) OS (operációs rendszer) támogatott [5](#page-12-0)

# **P**

papír elakadások [50](#page-57-0) kiválasztása [60](#page-67-0) papír, rendelés [16](#page-23-0) papírbehúzási problémák megoldás [49](#page-56-0) papírelakadások helyek [51](#page-58-0) papírtípus kiválasztás (Mac) [28](#page-35-0) kiválasztás (Windows) [25](#page-32-0) problémamegoldás közvetlen csatlakozás problémái [63](#page-70-0) vezeték nélküli problémák [64](#page-71-0)

#### **R**

rendelés kellékek és tartozékok [16](#page-23-0) rendszerkövetelmények HP beágyazott webszerver [34](#page-41-0)

#### **S**

Settings (Beállítások) lap (beépített webszerver) [35](#page-42-0)

#### **T**

Takarékossági beállítások [39](#page-46-0) tálcák helye [2](#page-9-0) kapacitás [5](#page-12-0) mellékelve [5](#page-12-0) tálcák, kimeneti helye [2](#page-9-0) támogatás on-line [44](#page-51-0) tápcsatlakozás helye [3](#page-10-0) tápkapcsoló, helye [2](#page-9-0) tartozékok rendelés [16](#page-23-0) termékszámok [16](#page-23-0) technikai támogatás on-line [44](#page-51-0) termékszámok festékkazetta [16](#page-23-0) fogyóeszközök [16](#page-23-0) tonerkazetták [16](#page-23-0) tisztítás papírútvonal [60](#page-67-0) tonerkazetta alkatrészek [17](#page-24-0) csere [17](#page-24-0) tonerkazetta állapota [59](#page-66-0) tonerkazetták termékszámok [16](#page-23-0) több oldal egy lapra nyomtatás (Mac) [27](#page-34-0) nyomtatás (Windows) [25](#page-32-0) tömeg, nyomtató [7](#page-14-0)

# **Ü**

ügyféltámogatás on-line [44](#page-51-0)

#### **W**

webhelyek ügyféltámogatás [44](#page-51-0) Wireless Direct nyomtatás [29](#page-36-0)